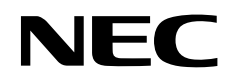

Masaüstü Monitör

# MultiSync PA242W MultiSync PA272W MultiSync PA302W

Kullanıcı Kılavuzu

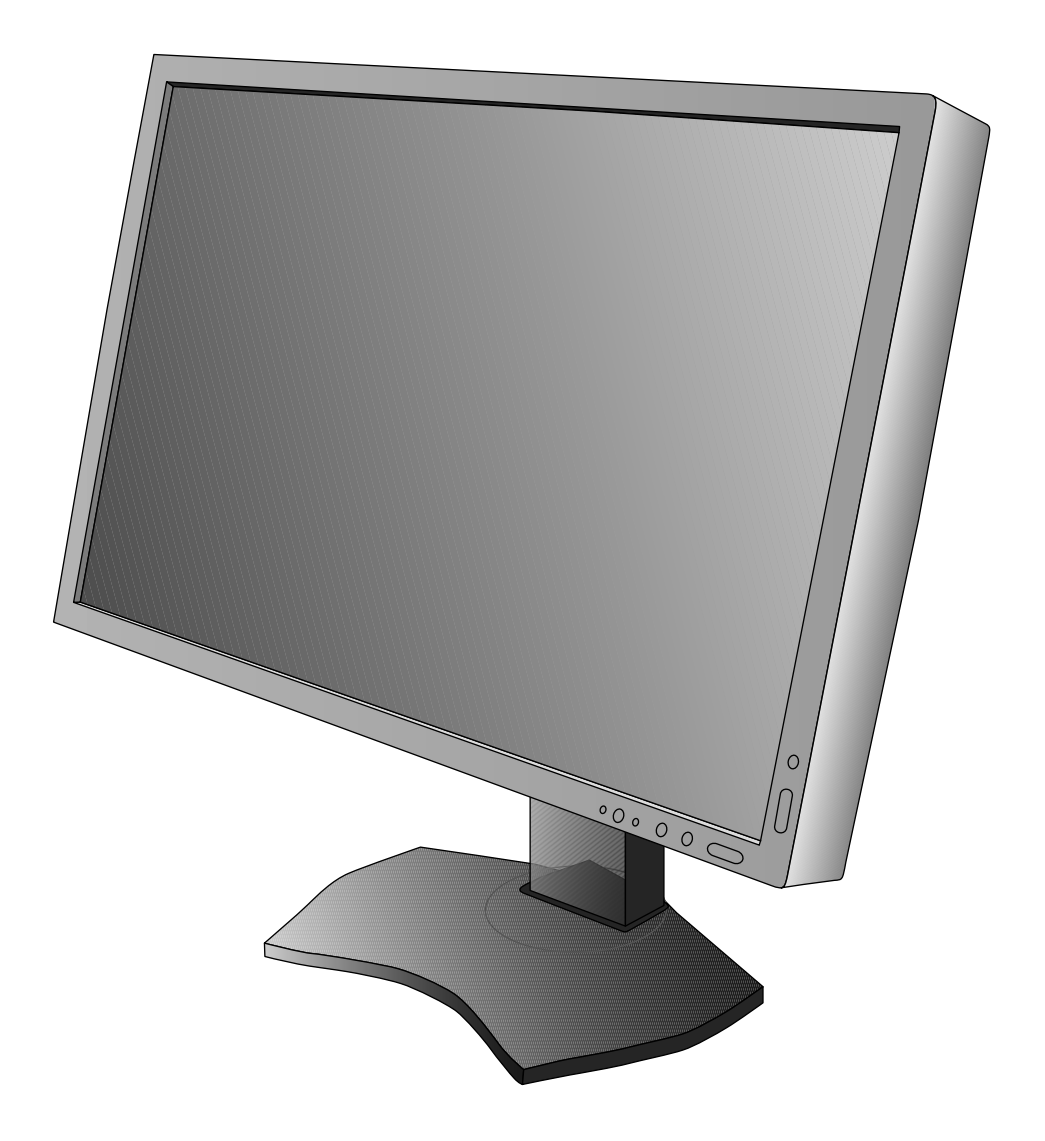

## İçindekiler

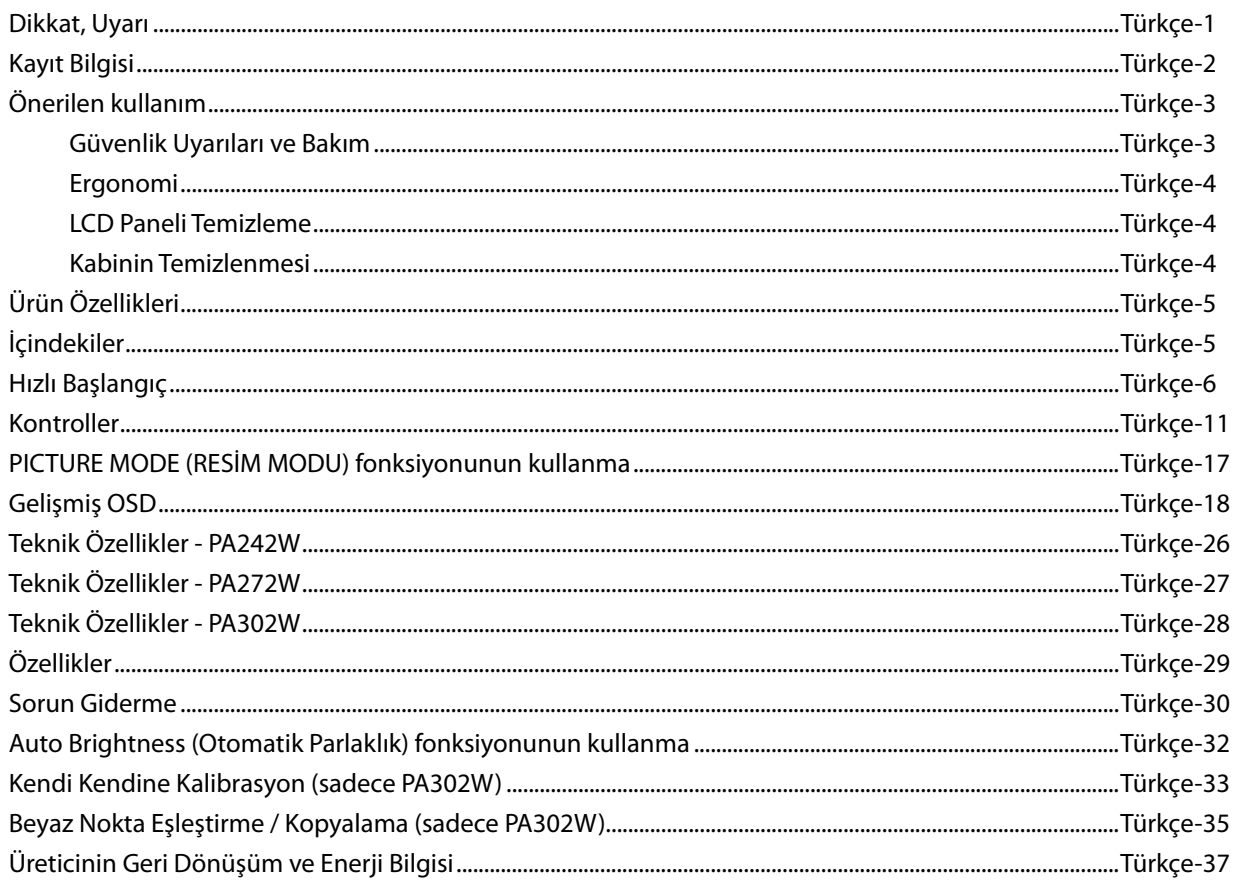

### **DİKKAT**

YANGIN VEYA ŞOK TEHLİKESİNİ ÖNLEMEK İÇİN, CİHAZ YAĞMUR YA DA NEME MARUZ KALMAMALIDIR. AYRICA, BU CİHAZIN POLARİZE FİŞİNİ UÇLAR TAM OTURMADIĞI TAKDİRDE BİR UZATMA KABLOSU YA DA BAŞKA PRİZLERDE KULLANMAYIN.

İÇERİSİNDE YÜKSEK VOLTAJLI BİLEŞENLER BULUNDUĞU İÇİN KASAYI AÇMAKTAN KAÇININ. SERVİS İÇİN YETKİLİ SERVİS PERSONELİNE BAŞVURUN.

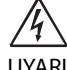

 $\sqrt{k}$ 

### **UYARI**

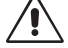

UYARI: ELEKTRİK ŞOKU RİSKİNİ AZALTMAK İÇİN, GÜÇ KABLOSUNUN PRİZDEN ÇEKİLDİĞİNDEN EMİN OLUN. BİRİME GİDEN GÜCÜN TAMAMEN KESİLDİĞİNDEN EMİN OLMAK İÇİN, LÜTFEN GÜÇ KABLOSUNU AC PRİZİNDEN ÇEKİN. KAPAĞI (VEYA ARKASINI) AÇMAYIN. İÇ KISIMDA KULLANICININ İLGİLENEBİLECEĞİ HERHANGİ BİR PARÇA BULUNMAMAKTADIR. SERVİS İÇİN YETKİLİ SERVİS PERSONELİNE BAŞVURUN.

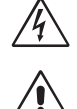

 Bu sembol, kullanıcıyı cihazın içindeki izole edilmemiş voltajın elektrik şoku yaratabilecek büyüklükte olduğu konusunda uyarır. Bu yüzden, cihazın içerisindeki herhangi bir parçaya temas etmek tehlikelidir.

 Bu sembol, kullanıcıyı bu cihazın kullanımı ve bakımı ile ilgili önemli belgelerin pakete dahil olduğu konusunda bilgilendirir. Bu yüzden, herhangi bir soruna yol açmamak için dikkatle okunmalıdır.

**UYARI:** Lütfen bu ekran ile birlikte sağlanmış olan güç kablosunu aşağıdaki tabloya uygun şekilde kullanın. Eğer monitörün içinden güç kablosu çıkmadıysa satıcınıza başvurun. Diğer tüm durumlarda lütfen AC voltaja uygun, ülkenizdeki güvenlik standartlarına uygun ve onaylanmış güç kablosu kullanın.

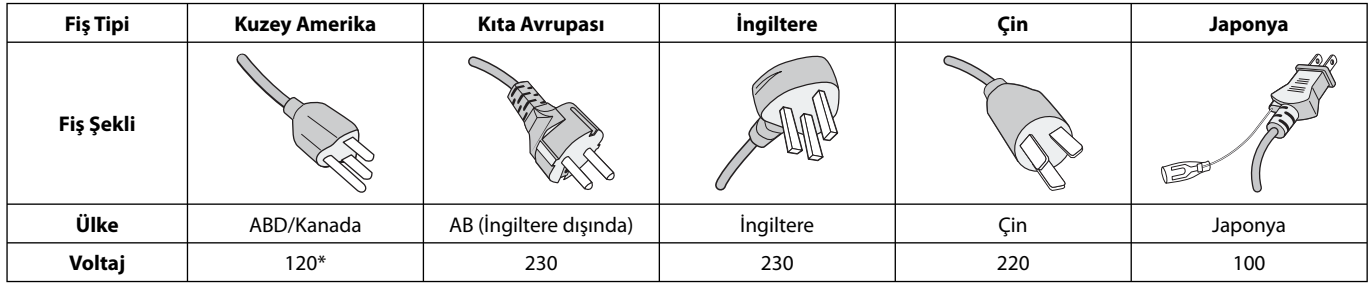

\*Monitörü AC 125-240V güç kaynağı ile kullanırken, kullanılan AC güç kaynağının sağladığı voltaja uygun güç kablosu kullanın.

**NOT:** Bu ürüne sadece satın alındığı ülkede servis verilebilir.

Windows, Microsoft Corporation'ın kayıtlı ticari markasıdır.

NEC, NEC Corporation'ın tescilli markasıdır.

ErgoDesign NEC Display Solutions'ın Avusturya, Benelüks, Danimarka, Fransa, Almanya, İtalya, Norveç, İspanya, İsveç ve İngiltere'de tescilli ticari markasıdır.

Diğer tüm markalar ve ürünler, sahiplerinin ticari markaları veya kayıtlı ticari markalarıdır.

DisplayPort ve DisplayPort Compliance Logosu Amerika Birleşik Devletleri ve diğer ülkelerde Video Electronics Standards Association'a ait ticari markalardır.

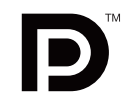

## **DEFINITION MULTIMEDIA INTEREACL**

HDMI, HDMI High-Definition Multimedia Interface ve HDMI logosu ve Amerika Birleşik Devletleri ve diğer ülkelerde HDMI Licensing LLC'nin ticari markası veya tescilli ticari markasıdır.

- Bu ürünün amaçlanan birincil kullanımı ofis veya ev ortamında Teknik Bilgi Ekipmanı olarak kullanımdır.
- Ürün bir bilgisayara bağlanmak içindir ve televizyon yayın sinyallerini göstermek amacıyla üretilmemiştir.

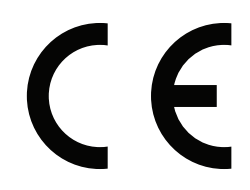

## **Kayıt Bilgisi**

### **FCC Bilgisi**

- 1. Radyo ve televizyon alımı ile interferans yaratmamak için MultiSync PA242W/MultiSync PA272W/MultiSync PA302W monitör ile birlikte aşağıda özellikleri belirtilen kabloları kullanın.
	- (1) Kullanacağınız güç kablosu A.B.D. güvenlik standartlarına uygun ve onaylı olmalı ve aşağıdaki özelliklere sahip olmalıdır.

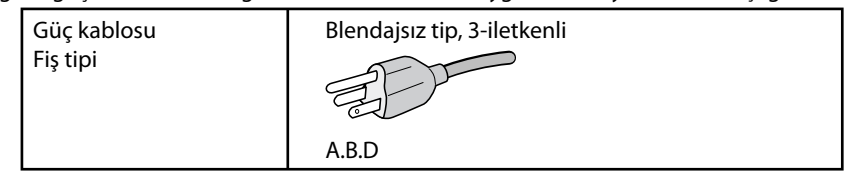

- (2) Lütfen ürünle birlikte verilen video sinyal kablosunu kullanın. Diğer kabloların ve adaptörlerin kullanımı radyo ve televizyon alımı ile interferans yaratabilir.
- 2. Bu cihaz test edilmiş ve FCC Kuralları bölüm 15'e giren B Sınıfı dijital aygıt limitlerine uygun olduğu saptanmıştır. Bu limitler, ekipman ev ortamında çalıştırılırken zararlı interferansa karşı kayda değer bir koruma sağlamaları için tasarlanmışlardır. Bu cihaz radyo frekans enerjisi yaratır, kullanır ve yayabilir ve eğer talimatlara uygun olarak kurulmaz ve kullanılmazsa radyo iletişimine zararlı interferans yaratabilir. Bununla birlikte, belirli bir kurulumda intereferans olmayacağının garantisi yoktur. Eğer bu cihaz, radyo veya televizyon alımına cihazın açılması ve kapatılması ile belirlenebilen zararlı interferansa sebeb olursa, kullanıcı interferansı aşağıdaki önlemlerden bir veya birkaçı ile düzeltmeyi deneyebilir.
	- Alıcı antenin yönünü veya yerini değiştirin.
	- Alıcı ile cihaz arasındaki mesafeyi arttırın.
	- Cihazı, alıcının bağlı olduğu devrenin dışında bir devreye bağlı bir prize takın.
	- Yardım için satıcınıza veya deneyimli bir radyo/TV teknisyenine başvurun.

Eğer gerekliyse, kullanıcı ilave öneriler için satıcı veya deneyimli bir radyo/televizyon teknisyenine başvurabilir. Kullanıcı, Federal İletişim Komisyonu (Federal Communication Commision) tarafından hazırlanan aşağıdaki kitapçığı faydalı bulabilir: "How to Identify and Resolve Radio-TV Interference Problems" (Radyo-TV Interferans Problemlerini Belirleme ve Çözme). Bu kitapçık U.S. Government Printing Office, Washington, D.C., 20402'den sağlanabilir, Stok No. 004-000-00345-4.

### **UYUMLULUK BİLDİRİMİ**

 Bu cihaz FCC Kuralları Bölüm 15 ile uyumludur. Çalıştırma aşağıdaki iki koşula bağlıdır. (1) Bu cihaz zararlı interferansa sebep olmaz ve (2) bu cihaz gelen interferansları istenilmeyen çalışmaya sebep olsa bile almalıdır.

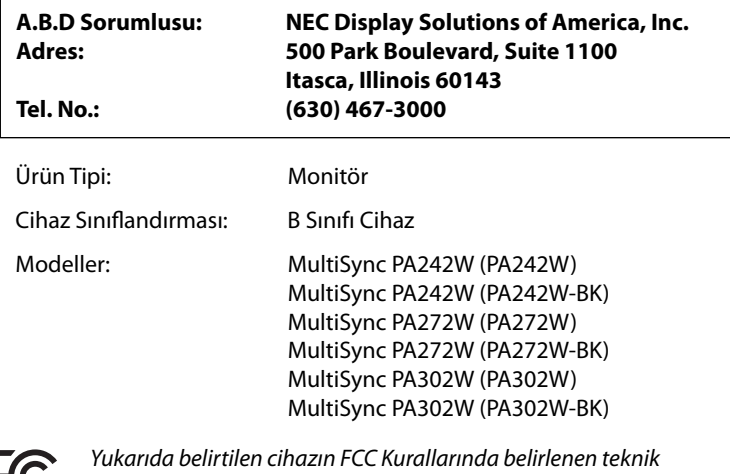

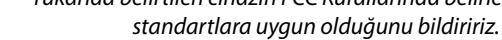

## **Önerilen kullanım**

#### **Güvenlik Uyarıları ve Bakım**

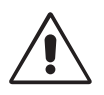

LCD RENKLİ MONİTÖRÜ KURARKEN VE KULLANIRKEN EN İYİ PERFORMANS İÇİN LÜTFEN AŞAĞIDAKİ NOKTALARA DİKKAT EDİN:

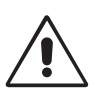

- **MONİTÖRÜ AÇMAYIN.** İç kısımda kullanıcının ilgilenebileceği herhangi bir parça bulunmamaktadır ve kapağı açmak ya da çıkartmak sizi ciddi şok tehlikeleri veya diğer risklere maruz bırakabilir. Servis için yetkili servis personeline başvurun.
- Kasaya herhangi bir sıvı dökmeyin ya da monitörünüzü su yakınında kullanmayın.
- Tehlikeli voltaj noktalarına temas ederek, zararlı ya da öldürücü olabileceği veya elektrik şoku, yangın ya da cihaz arızasına yol açabileceği için kasadaki yuvalara herhangi bir cisim sokmayın.
- Güç kablosu üzerine ağır cisimler koymayın. Kablodaki hasar şok ya da yangına yol açabilir.
- Monitörün düşmesine ve ciddi şekilde hasar görmesine sebep olabileceği için bu ürünü eğimli ya da dengesiz taşıyıcı, stand veya masa üzerine yerleştirmeyin.
- Kullanacağınız güç kablosu ülkenizdeki güvenlik standartlarına uygun ve onaylanmış olmalıdır. (Avrupa'da H05VV-F 3G 1mm2 kullanılmalıdır).
- İngiltere'de bu monitörle birlikte, BS onaylı, (5A) sigortalı fişi olan güç kablosu kullanın.
- Monitörün üzerine herhangi birşey koymayın ve monitörü dışarıda kullanmayın.
- Güç kablosunu kıvırmayın.
- Monitörü yüksek sıcaklıkta, nemli, tozlu ya da yağlı alanlarda kullanmayın.
- Monitörün üzerine delik açmayın.
- Vibrasyon aydınlatmaya hasar verir. Monitörün sürekli vibrasyona maruz kalacağı yerlere monte etmeyin.
- Eğer monitör veya camı kırılırsa sıvı kristal ile temas etmeyin ve dikkatli olun.
- Deprem veya diğer şoklar sebebiyle devrilmeden dolayı LCD monitörün hasar görmesini önlemek için, monitörü sağlam bir yere monte ettiğinizden ve gerekli önlemleri aldığınızdan emin olun.

Aşağıdaki durumlarda, gücü hemen kapatın, monitörünüzü hemen fişten çekin ve güvenli bir yere taşıyın, sonra servis için yetkili servis personeline başvurun. Eğer monitör bu durumda kullanılırsa, monitör düşebilir, yangın veya elektrik çarpmasına neden olabilir:

- Eğer monitör ayağı çatlamış ya da soyulmuşsa.
- Monitör dengesiz hale geldiyse.
- Monitörden alışılmadık kokular geliyorsa.
- Güç kaynağı kablosu ya da fişi hasar gördüğünde.
- Eğer monitörün üstüne sıvı döküldüyse veya içine herhangi bir nesne düştüyse.
- Eğer monitör yağmur veya suya maruz kaldıysa.
- Eğer monitör düştüyse veya kasası hasar gördüyse.
- Eğer monitör kullanım talimatlarını takip etmenize rağmen normal çalışmıyorsa.

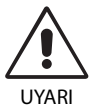

- **•** Isının düzgün olarak dağılması için, monitörün etrafında yeterli havalandırma alanı olmasına dikkat edin. Havalandırma boşluklarını kapatmayın ya da monitörü radyatör veya diğer ısı kaynaklarının yakınına yerleştirmeyin. Monitörün üstüne bir şey koymayın.
- Güç kablosu bağlayıcısı sistemi güç kaynağından ayırmanın birincil yoludur. Monitör, kolayca erişilebilen bir prize yakın olarak kurulmalıdır.
- Taşırken dikkatli olun. Ambalajı taşıma için saklayın.
- Taşırken, kurarken ve ayarlarken LCD panel yüzeyine dokunmayın. LCD panele basınç uygulamak ciddi hasarlara yol açabilir.
- Monitör iki veya daha fazla kişi tarafından monte edilmeli veya taşınmalıdır (sadece PA302W).
- Monitörü tutamağından ve alt çerçevelerinden tutarak taşıyın (sadece PA302W).
- Sadece ayağından tutarak taşımayın (sadece PA302W).

**Görüntü Sabitliği:** Görüntü sabitliği, önceki görüntünün artık veya "hayalet" görüntüsünün ekranda görünür kalmasıdır. CRT monitörlerden farklı olarak, LCD monitörlerde görüntü sabitliği kalıcı değildir, ancak sabit görüntülerin uzun süre görüntülenmesinden kaçınılmalıdır.

Bunu düzeltmek için, monitörü önceki görüntünün kaldığı süre kadar kapalı tutun. Örneğin, eğer görüntü monitörde bir saat kaldıysa ve görüntünün artığı hala duruyorsa, monitör görüntünün silinmesi için bir saat kapalı kalmalıdır.

**NOT:** Tüm kişisel görüntüleme aygıtlarında olduğu gibi, NEC DISPLAY SOLUTIONS ekran boş kaldığında düzenli aralıklarla ekran koruyucuların kullanımını veya kullanılmadığında monitörün kapatılmasını tavsiye eder.

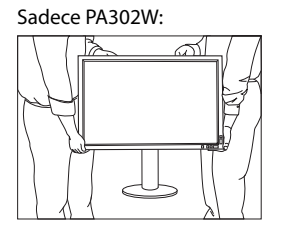

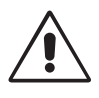

#### MONİTÖRÜN DOĞRU YERLEŞTİRİLMESİ VE AYARLANMASI GÖZ, OMUZ VE BOYUN AĞRILARINI AZALTABİLİR. MONİTÖRÜNÜZÜ YERLEŞTİRİRKEN AŞAĞIDAKİLERE DİKKAT EDİN:

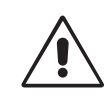

- En iyi performans için ekranın 20 dakika ısınmasını bekleyin.
- Monitörün yüksekliğini ekran göz seviyesinde veya biraz altında olacak şekilde ayarlayın. Ekranın ortasına bakarken gözleriniz biraz aşağı bakmalıdır.
- Monitör gözlerinize 40 cm'den yakın ve 70 cm'den uzak olmamalıdır. En iyi mesafe 50 cm'dir.
- Gözlerinizi periyodik olarak en az 20 feet. uzaktaki bir nesneye odaklayarak dinlendirin. Sık sık göz kırpın.
- Parlama ve yansımaları en aza indirmek için monitörü pencere ve diğer ışık kaynaklarına 90° açı ile yerleştirin. Monitörün eğimini ayarlayarak tavan ışıklarının ekranınıza yansımasını engelleyin.
- Eğer ışık yansımaları ekranınızı görmeyi zorlaştırıyorsa, parlama engelleyici filtre kullanın.
- LCD monitörün yüzeyini tiftiksiz, aşındırıcı olmayan bir bez ile temizleyin. Temizleme solüsyonları veya cam temizleyici kullanmayın!
- Okunabilirliği arttırmak için monitörün parlaklık ve kontrast kontrollerini ayarlayın.
- Ekrana yakın bir döküman tutucu kullanın.
- Yazarken kafanızı döndürmeyi en aza indirmek için, daha fazla baktığınız neyse (ekran veya referans materyal) tam önünüzde bulundurun.
- Görüntü sabitlenmesini engellemek için (görüntü sonrası efektleri) monitörde sabit desenleri uzun süre görüntülemekten kaçının.
- Düzenli göz kontrolü yaptırın.

#### **Ergonomi**

Maksimum ergonomik fayda sağlamak için aşağıdakileri tavsiye ederiz.

- Göz yorgunluğunu önlemek için parlaklığı orta ayara ayarlayın. Aydınlık referansı olarak LCD ekran yanına bir sayfa beyaz kağıt yerleştirin.
- Kontrast kontrolünü maksimum ayarına getirmeyin.
- Standart sinyallerle belirlenmiş Boyut ve Konum kontrollerini kullanın.
- Önceden belirlenmiş Renk Ayarlarını kullanın.
- Dikey yenilenme oranı 60 Hz.den yüksek olan titreşimsiz sinyaller kullanın.
- Görülmesi zor olacağı ve yetersiz kontrast yüzünden göz yorgunluğuna sebep olabileceği için koyu arka fon üzerinde birincil renk maviyi kullanmayın.
- Ekrandan gelecek rahatsız edici yansımalardan kaçınmak amacıyla kontrollü aydınlatma ortamlarında eğlence amaçlı kullanım için uygundur.

#### **LCD Paneli Temizleme**

- LCD kirlendiğinde yumuşak bir bezle temizleyin.
- Lütfen LCD paneli sert veya aşındırıcı malzeme ile ovmayın.
- Lütfen LCD yüzeyi üzerine baskı uygulamayın.
- Lütfen LCD yüzeyinde bozulma ve renk solmasına neden olabilecek OA temizleyici kullanmayın.

#### **Kabinin Temizlenmesi**

- Güç kablosunu çekin.
- Kabini yumuşak bir bezle hafifçe silin.
- Kabini temzilemek için bezi nötr bir deterjan ve su ile ıslatın, kabini silin ve kurulayın.
- **NOT:** Kabin yüzeyinde bir çok plastik kullanuılmıştır. Benzen tineri, alkalin deterjan, alkollü deterjanlar, cam temizleyici, pasta, cila temizleyici, sabun tozu veya böcek ilacı ile TEMİZLEMEYİN. Kabine kauçuk veya vinil ile uzun süre dokunmayın. Bu tür sıvılar ve kumaşlar boyanın bozulmasına, çatlamasına veya soyulmasına sebep olabililr.

Daha sağlıklı bir iş ortamı oluşturma konusunda daha fazla bilgi için, American National Standard for Human Factors Computer Workstations - ANSI-HFES Standard No. 100-2007 - The Human Factors Society, Inc. P.O. Box 1369, Santa Monica, California 90406 adresine yazın.

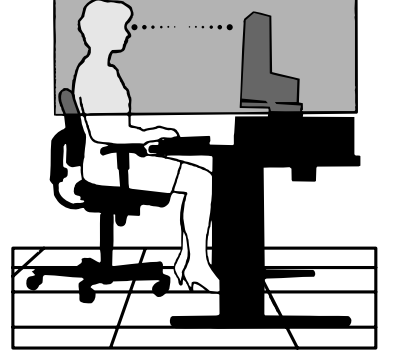

## **Ürün Özellikleri**

- 10-bit renk derinliği sağlayan DisplayPort ve HDMI desteği.
- 5-ayar, değiştirmesi kolay resim modu (bkz sayfa 13).
- Üst düzey grafik tasarımcılar için hassas renk röprodüksiyon (bkz. sayfa 17).
- Hızlı ısınma süresi.
- Gerçek zamanlı ön izleme dahil çift ekran modunda resim içinde resim/yan yana resim (bkz. sayfa 14).
- İki upstream porta sahip USB hub (bkz. sayfa 14).
- MultiProfiler renk yönetimi özelliğini otomatik ICC profil güncellemeleri de dahil olacak şekilde genişletir (ICC profil Emülasyonu, Yazıcı Emülasyonu) (bkz. sayfa 17).
- ECO MODE (ECO mod) ile düşük güç tüketimi (bkz sayfa 12).
- Az yer kaplayan tasarım.
- Opsiyonel sensör ile kendi kendine kalibrasyon (sadece PA302W).

## **İçindekiler**

Yeni NEC monitör kutunuz\* aşağıdakileri içermelidir:

- MultiSync monitör, monitör destek ayağı
- Güç Kablosu\*1
- Video Sinyal Kablosu (DVI-D DVI-D kablosuna)\*2
- Video Sinyal Kablosu (DisplayPort kablosu)\*3
- Video Sinyal Kablosu (Mini DisplayPort DisplayPort kablo)\*4
- USB Kablo
- Kurulum Kılavuzu
- CD-ROM
- Vida (x 4) (monitörü esnek bir kola takmak için (sayfa 10))

Model adı etiket üzerindedir.

Nominal değer etiketi

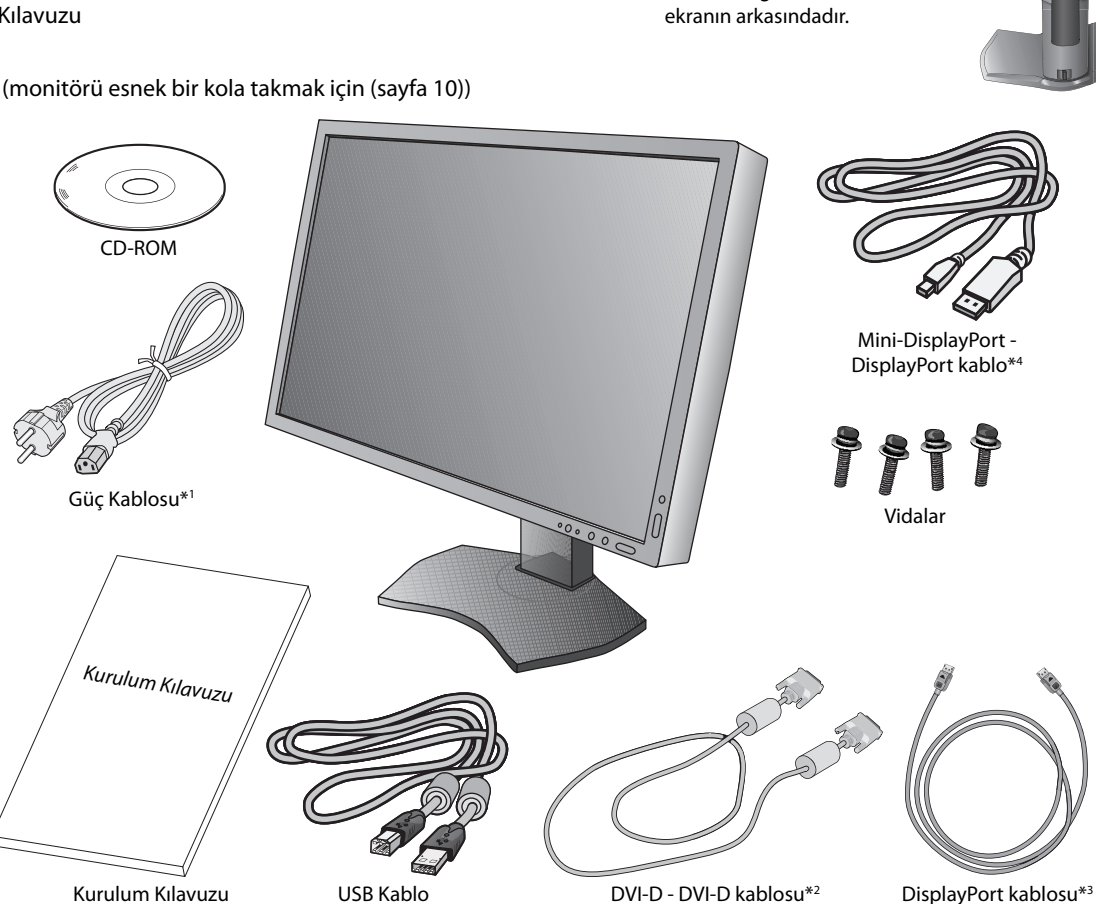

#### **NOT:** Bu monitöre Opsiyonel "MultiSync Soundbar pro" takılabilir. Lütfen satıcınıza sorun veya web sitemizi ziyaret edin.

- \* Monitörü taşımak veya bir yere göndermek için orjinal kutusunu ve ambalaj malzemesini saklamayı unutmayın.
- $*1$  Mevcut güç kablosunun tipi ve numarası LCD monitörün gönderileceği yere bağlı olacaktır. Birden fazla güç kablosu dahil ise, lütfen prizdeki AC voltaja uygun, ülkenizdeki güvenlik standartlarına uygun ve onaylanmış güç kablosu kullanın.
- $\overline{\phantom{a}}$ PA272W/PA302W için dual link DVI kablo.
- \*3 Sadece PA242W için.
- \*4 Mevcut kablonun tipi ve numarası LCD monitörün gönderileceği yere bağlı olacaktır.

## **Hızlı Başlangıç**

LCD monitörü sisteminize bağlamak için, aşağıdaki talimatları uygulayın:

- **NOT:** Kurulumdan önce "Tavsiye Edilen Kullanım"ı (sayfa 3) okuyun.
	- Maksimum çözünürlüğün görüntülenebilmesi için 2560 x 1440 (PA272W) veya 2560 x 1600 (PA302W) çözünürlüğü destekleyen bir ekran kartına ihtiyaç vardır.
		- Sadece PA302W: Monitör iki veya daha fazla kişi tarafından monte edilmeli veya taşınmalıdır.
- 1. Bilgisayarınızı kapatın.
- 2. **Dijital DVI çıkışlı PC veya MAC için:** DVI sinyal kablosunu sisteminizdeki ekran kartının bağlayıcısına takın (**Şekil A.1**). Tüm vidaları sıkın.

**Analog çıkışlı PC için (Sadece PA242W):** Sinyal kablosunun 15-Pin mini D-SUB – DVI-A ucunu (dahil değildir) sisteminizdeki ekran kartının bağlayıcısına takın (**Şekil A.2**).

**MAC İçin (Sadece PA242W):** Macintosh kablo adaptörünü (pakete dahil değildir) bilgisayara bağlayın, daha sonra 15-pin mini D-SUB sinyal kablosunu MultiSync Macintosh kablo adaptörüne bağlayın (**Şekil A.3**).

**NOT:** Bazı Macintosh sistemlerinde Macintosh kablo adaptörüne gerek yoktur.

**DisplayPort çıkışlı PC için:** DisplayPort kablosunu sisteminizdeki ekran kartının bağlayıcısına takın (**Şekil A.4**).

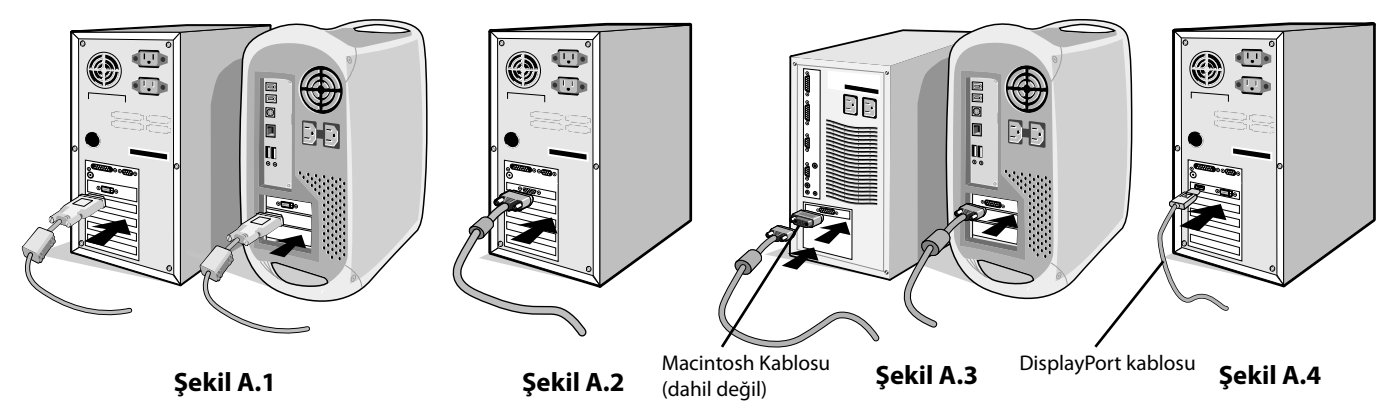

- **NOT:** 1. DisplayPort logolu bir DisplayPort kablosu kullanın.
- 2. DisplayPort kablosunu çıkartırken kilidi açmak için üst düğmeye basılı tutun.
- 3. Yükseklik ayarı kilitleme düğmesi ile kilitlenir. Ellerinizi monitörün üstüne koyarak ekranı en alt seviyesine kadar bastırın. Monitör kafasını yükseltmek için standın kilidini açmak amacıyla kilit düğmesini kaydırın (**Şekil B.1**).
- **NOT:** Destek kilidini açarken dikkatli olun.

 LCD paneli 30-derece açı ile kaldırmak ve en yüksek pozisyona getirmek için monitörün her iki yanında ellerinizle tutun. Kablo kapağını yukarıkaydırın (**Şekil B.2**).

**NOT:** Kaablo kapağı çıkartılamaz.

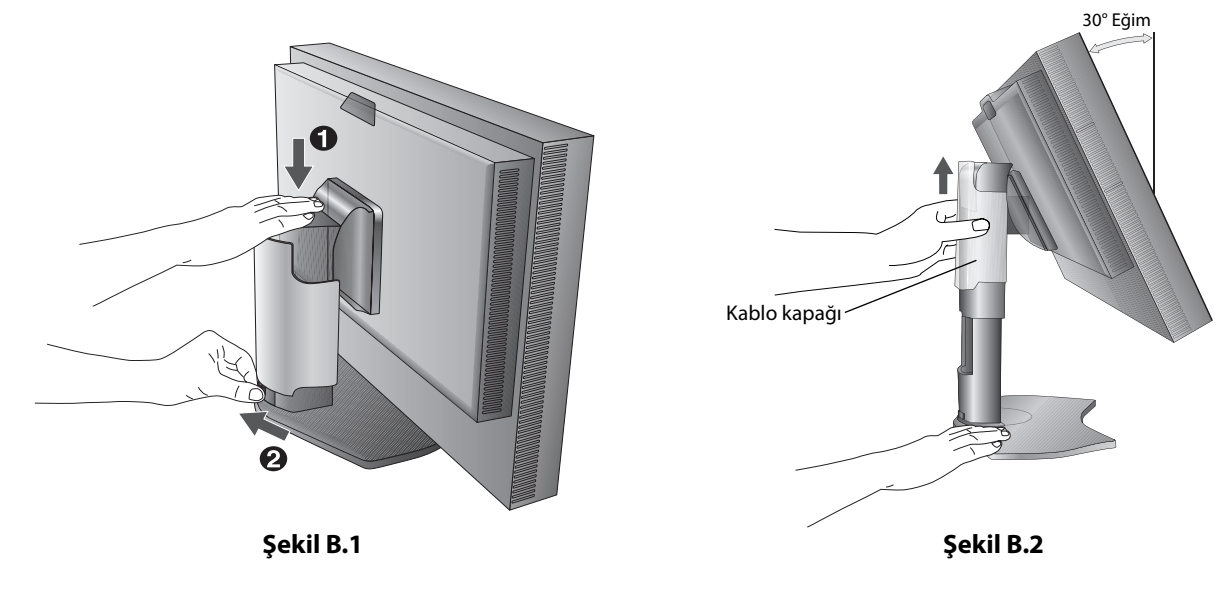

- 4. Tüm kabloları uygun konektörlere bağlayın (**Şekil C.1**). USB kabloyu kullanırken, tip B bağlayıcıyı monitörün sağ tarafındaki USB bağlayıcıya ve tip A bağlayıcıyı bilgisayarın arkasındaki bağlayıcıya takın (**Şekil C.1a**). Eğer USB bir cihazdan gelen kablo kullanılıyorsa, bunu monitörün downstream bağlantı noktalarından birine takın.
- **NOT:** Yanlış kablo bağlantıları düzensiz çalışmaya sebep olabilir, ekran kalitesine/LCD modül bileşenlerine zarar verebilir ve/veya modülün ömrünü kısaltabilir.

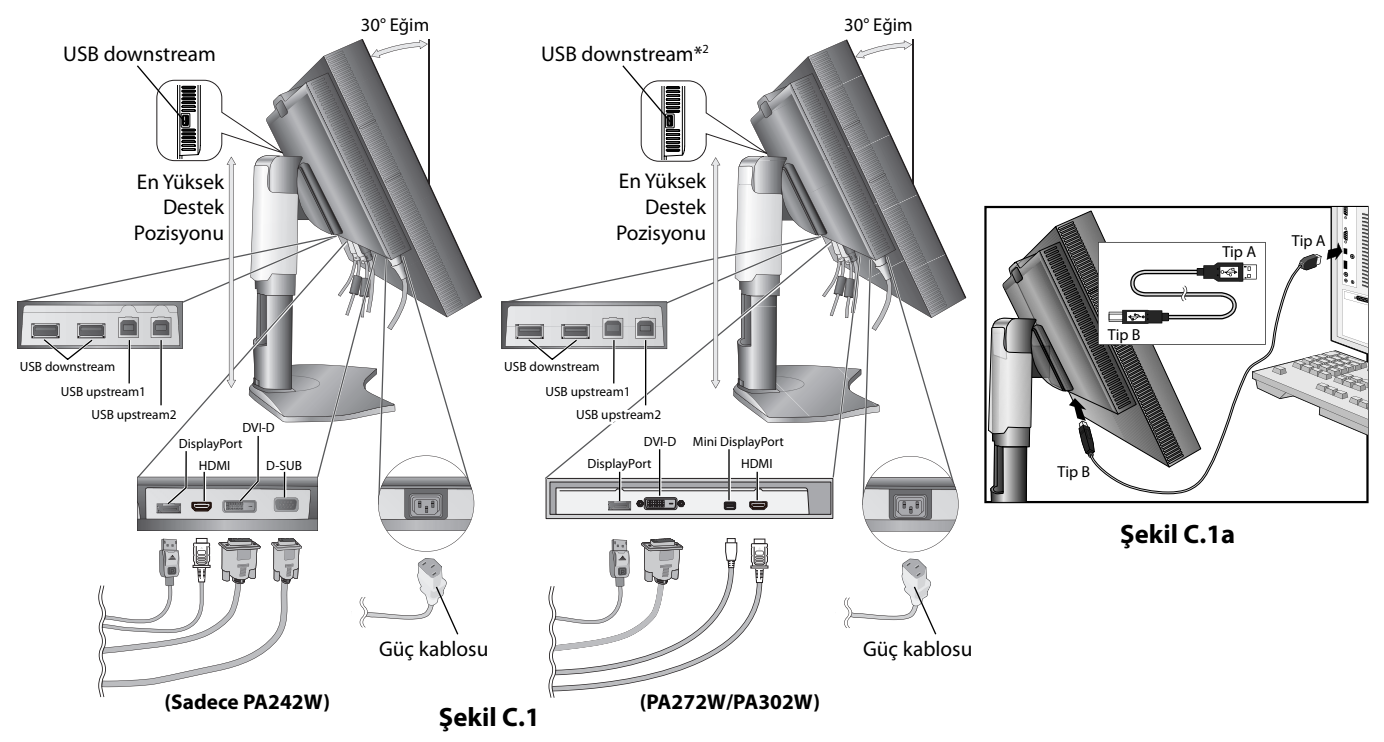

- 5. Kabloların düzenli olması için, bunları destek içerisindeki kablo yönetim sistemi içine yerleştirin. Kabloları kancalara sıkıca ve eşit şekilde yerleştirin (**Şekil C.2** ve **Şekil C.3**).
- 6. Kabloları taktıktan sonra lütfen monitörün hala dönebildiğinden, kaldırılabildiğinden ve alçaltılabildiğinden emin olun.

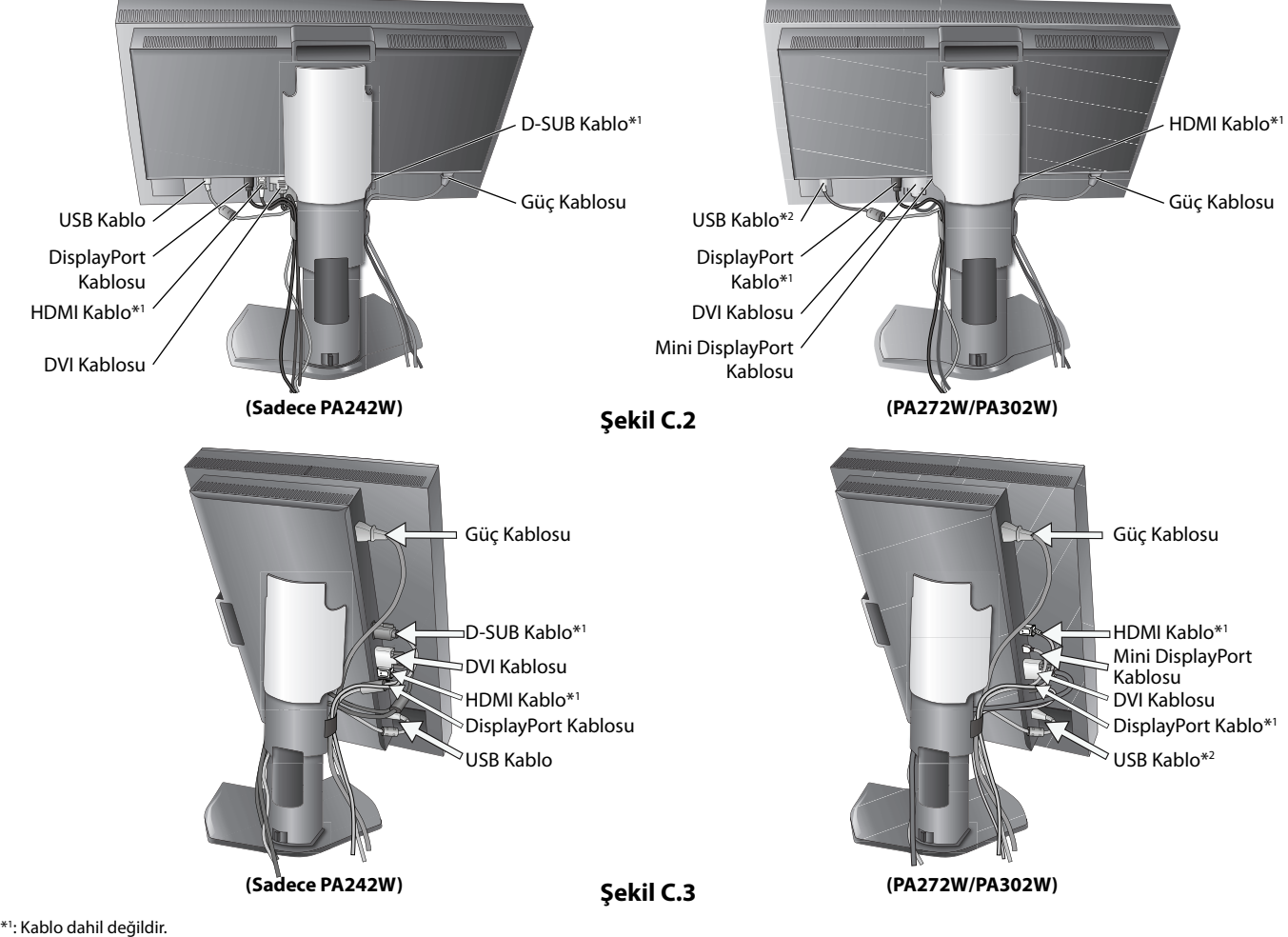

\*2 : Kendi kendine kalibrasyon için sensörü bu bağlantı noktasına takın (sadece PA302W).

- 7. Kablo kapağını aşağı kaydırın (**Şekil D.1**).
- 8. Güç kablosunun bir ucunu monitörün arkasındaki AC girişine, diğer ucunu da elektrik prizine takın.

**NOT:** Uygun AC güç kablosunun seçimi için lütfen bu kullanma klavuzunun Uyarılar bölümüne bakın.

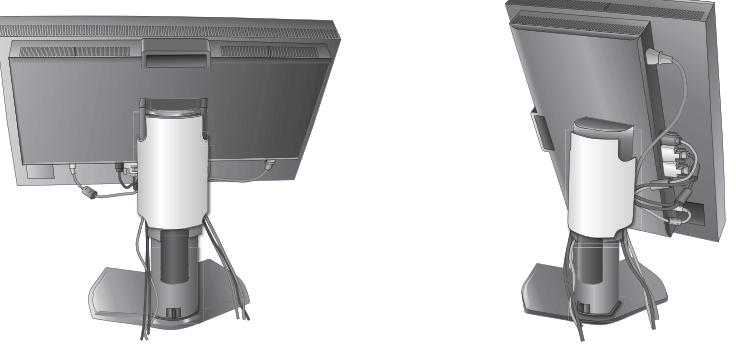

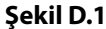

- 9. Öndeki güç düğmesi ile monitörü ve bilgisayarı (**Şekil E.1**) açın.
- 10. No Touch Auto Adjust (Dokunmadan Otomatik Ayar), zamanlamaların çoğu için, ilk başlangıçtan sonra monitörü optimum ayarlarına ayarlar. Diğer ayarlar için aşağıdaki OSD kontrollerini kullanın.
	- AUTO CONTRAST (OTOMATIK KONTRAST AYARI) (sadece Analog girişte)\*
	- AUTO ADJUST (OTOMATIK AYARLAMA) (Sadece Analog Girişte)\*

OSD kontrollerin tam tanımları için bu Kullanıcı Kılavuzunun **Kontroller** bölümüne bakın.

**NOT:** Herhangi bir problemle karşılaştığınızda, bu Kullanıcı Klavuzunun **Sorun Giderme** bölümüne bakın.

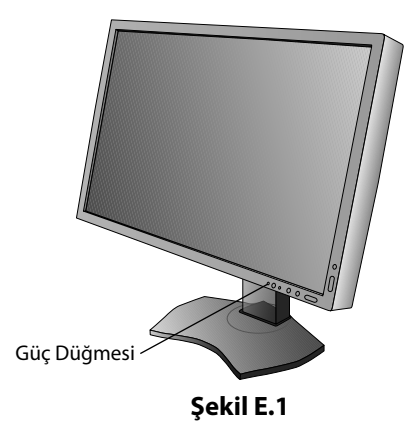

### **Monitör Ekranını Yükseltme ve Alçaltma**

Monitör Yatay modda yükseltilebilir veya alçaltılabilir.

Ekranı yükseltmek veya alçaltmak için, ellerinizi monitörün her iki yanına koyun ve istediğiniz yüksekliğe kaldırın veya indirin (**Şekil RL.1**).

**NOT:** Monitör ekranının yükseltirken veya alçaltırken dikkat edin.

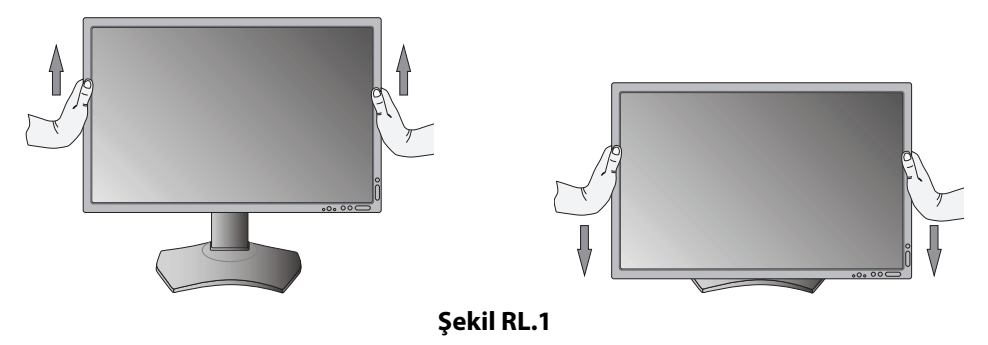

\* Sadece PA242W için.

### **Ekranın Dönmesi**

Döndürmeden önce, ekran masaya çarpmasını veya parmaklarınızı sıkıştırmasını önlemek için en yüksek konuma yükseltilmelidir ve eğilmelidir. Tüm kabloları çıkartın.

Ekranı yükseltmek için, ellerinizi monitörün her iki yanına koyun ve en yüksek konuma getirin (**Şekil RL.1**).

Ekranı döndürmek için, ellerinizi monitör ekranının her iki yanına koyun, Yatay'dan Dikey'e döndürmek için saat yününde Dikey'den Yatay'a döndürmek için saat yönünün tersinde çevirin (**Şekil R.1**).

OSD menüsünü yatayla dikey arasında döndürmek için, "Kontroller" bölümüne bakın.

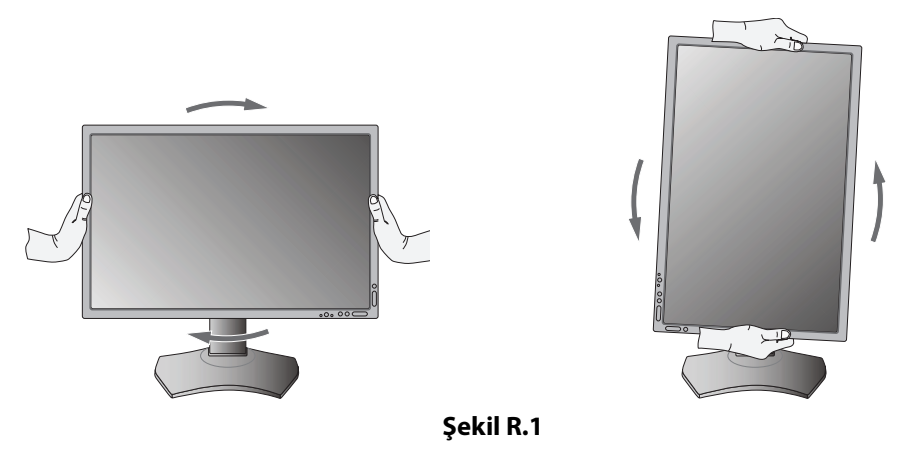

### **Eğim**

Monitör ekranını ellerinizle üst ve alt taraflarından tutarak eğimi arzu ettiğiniz şekilde ayarlayın (Şekil TS.1).

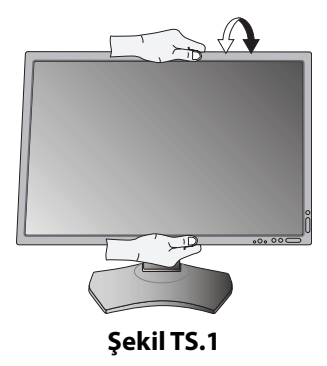

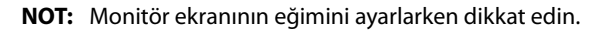

### **Açıklık**

Monitör ekranını ellerinizle her iki yanından tutarak açıklığı arzu ettiğiniz şekilde ayarlayın (**Şekil TS.2**).

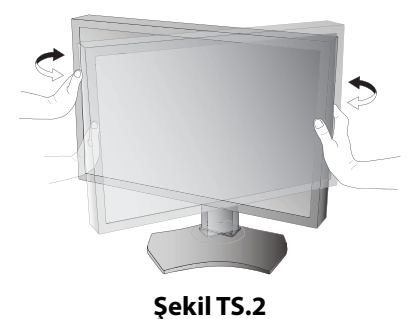

### **Esnek Kol Montajı**

Bu LCD monitör esnek bir kol ile kullanılmak üzere tasarlanmıştır.

Monitörü alternatif montaj amaçlarına hazırlamak için:

**NOT:** PA302W için monitör iki veya daha fazla kişi tarafından monte edilmeli veya taşınmalıdır.

- Ekran montaj sistemi üreticisinin talimatlarına uyun.
- Güvenlik gerekliliklerini yerine getirmek için monitör, monitörün ağırlığını destekleyebilecek bir kola monte edilmelidir. Ayrıntılar için sayfa 26-27-28'ya bakın. Montaj öncesinde monitör ayağını çıkartın.

\* Daha fazla bilgi için satıcınızla temasa geçin.

## **Montaj için Monitör Desteğini Çıkartın**

Monitörü alternatif montaj amaçlarına hazırlamak için:

- 1. Tüm kabloları çıkartın.
- 2. Ellerinizi monitörün her iki yanına koyun ve en yüksek konuma getirin.
- 3. Monitörün yüzeyi aşağı gelecek şekilde aşındırı olmayan bir yüzey üzerine koyun (**Şekil S.1**).
- 4. Bir elinizle üniteyi diğer elinizle Hızı Kaldırma Kolunu tutun. Hızlı Kaldırma Kolunu oklarla gösterilen yönde itin ve tutun (**Şekil S.1**).
- 5. Desteği monitörden çıkartmak için kaldırın (**Şekil S.1**). Monitör artık alternatif metodla monte edilebilir. Desteği tekrar takmak için bu işlemin tersini yapın.
- **NOT:** Desteği çıkartırken dikkatli olun.

### **Esnek Kolun Montajı**

Bu LCD monitör esnek bir kol ile kullanılmak üzere tasarlanmıştır.

- 1. Desteği çıkartırken, Montaj için Monitör Desteğini Çıkartma bölümündeki talimatları takip edin.
- 2. Takılı 4 vidayı kullanarak kolu monitöre takın (**Şekil F.1**).

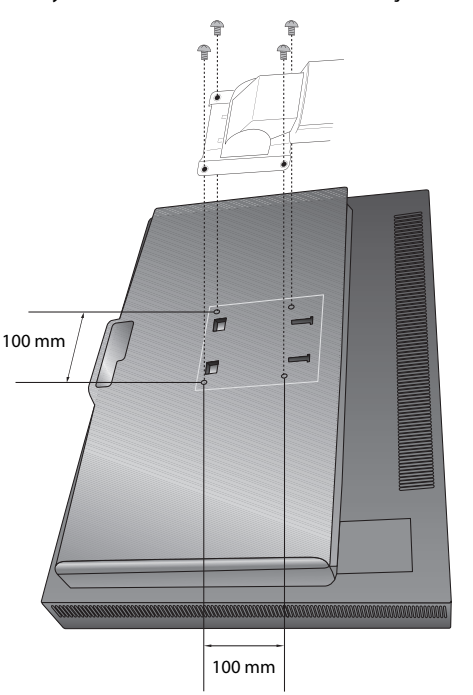

LCD tertibatının ağırlığı: 7.4 kg (PA242W)

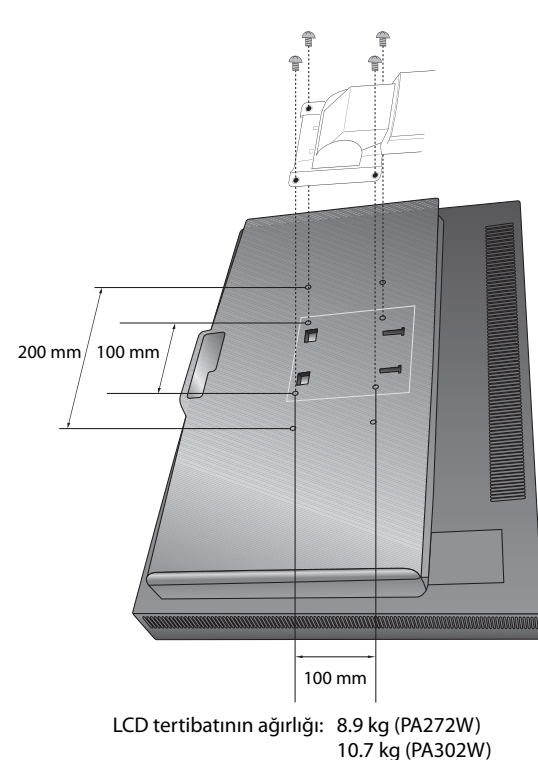

**Şekil S.1**

#### **Şekil F.1**

- **Uyarı:** Monitör ve ayağa zarar vermemek için montaj esnasında SADECE orjinal vidaları (4 adet) veya M4 boy vida (Uzunluk: braketin ve pul kalınlığı + 10-12 mm) kullanın. Güvenlik gerekliliklerini yerine getimek için monitör montitörün ağırlığı göz önünde bulundurulduğunda gerekli dengeyi sağlayabilecek bir kola monte edilmelidir. LCD monitör sadece onaylanmış bir kolla kullanılmalıdır (örn. TUEV GS işareti).
- **NOT:** Tüm vidaları sıkın. (önerilen SAıkma Gücü: 98 - 137N•cm)

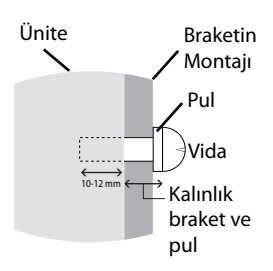

## **Kontroller**

OSD kontrollerinin bir çoğu ürünle birlikte gelen NEC Display Solutions tarafındna geliştirilmiş MultiProfiler yazılımı tarafındna desteklenmektedir. En yeni MultiProfiler yazılımı NEC Display Solutions web sitesinden temin edilebilir.

### **Monitörün ön kısmındaki OSD (Ekran Üstü) kontrol düğmeleri aşağıdaki gibi çalışır:**

OSD menüsüne girmek için, MENU düğmesine basın. Sinyal girişini değiştirmek için, SELECT (SEÇ) düğmesine basın.

#### **NOT:** Sinyal girişini değiştirmek için OSD kapalı olmalıdır.

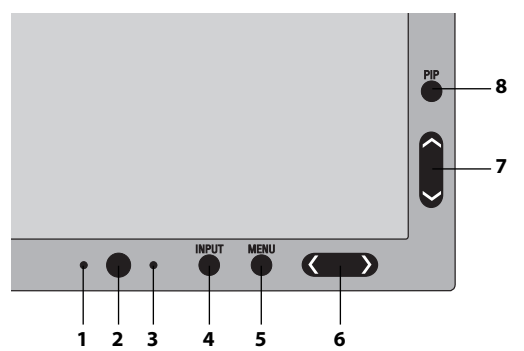

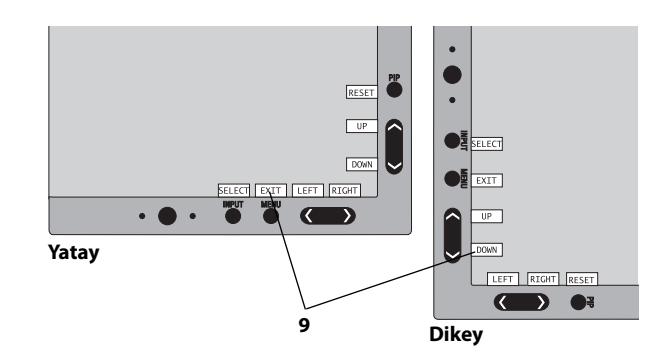

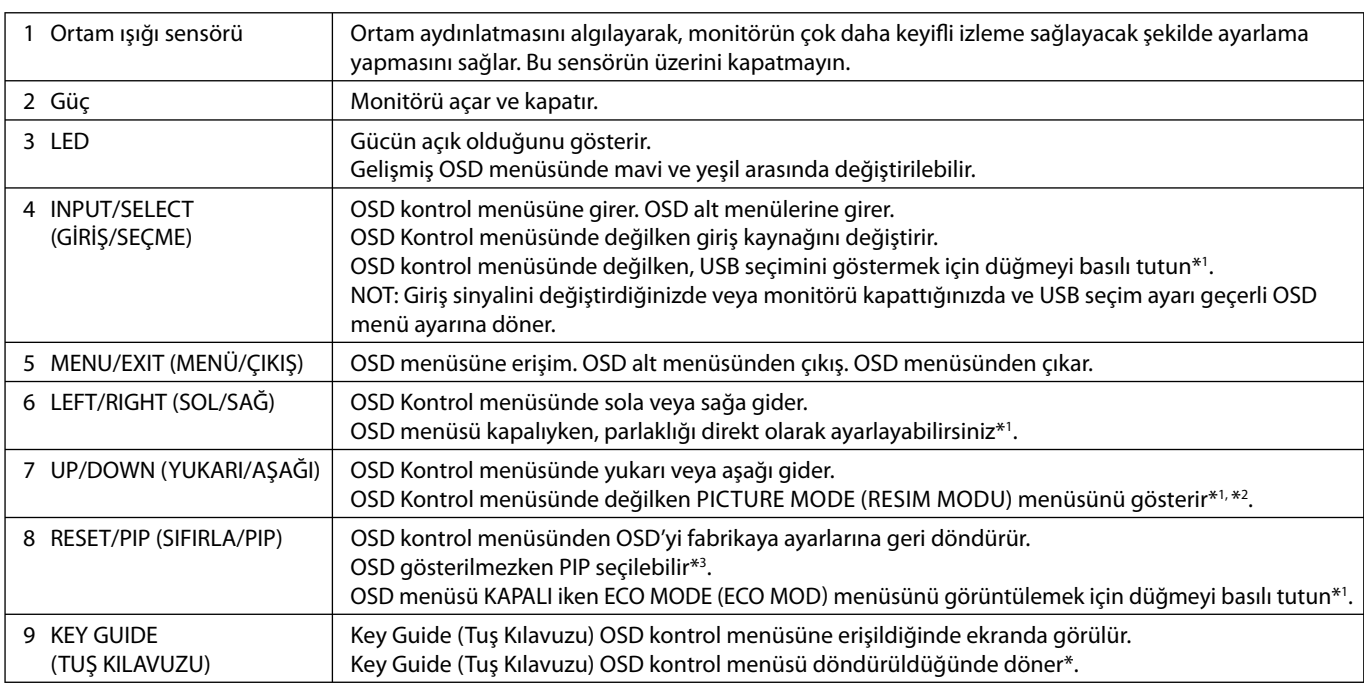

\* "LEFT/RIGHT" (SOL/SAĞ) ve "UP/DOWN" (YUKARI/AŞAĞI) düğmelerinin fonksiyonları OSD yönüne (Yatay/Dikey) göre değişebilir.

- \*1 HOTKEY (KESTIRME TUŞ) fonksiyonu KAPALI iken bu fonksiyon devre dışıdır.
- \*2 PICTURE MODE (RESİM MODU) menüsü. PICTURE MODE (RESİM MODU) seçmek için UP/DOWN (YUKARI/AŞAĞI) düğmesine basın. PIP veya PICTURE BY PICTURE (YAN YANA) modunda resim modu ana ve alt pencere için SOL/SAĞ düğmesi ile bağımsız olarak seçilebilir.

\*3 PIP MODE (PIP MODU) menüsü.

Alt pencere ON/OFF (AÇIK/KAPALI) seçmek için UP/DOWN (YUKARI/AŞAĞI) düğmesine basın. Ana pencere ile alt pencere arasında geçiş yapmak için LEFT/RIGHT (SOL/SAĞ) düğmesine basın.

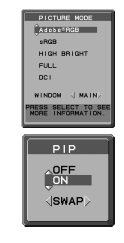

### **OSD DİLİNİ AYARLAMA**

- Kontrol tuşları (LEFT/RIGHT (SOL/SAĞ) veya UP/DOWN (YUKARI/AŞAĞI) yada MENU (MENÜ)) ile "LANGUAGE SELECTION" (DİL SEÇİMİ) menüsüne girin.
- LEFT/RIGHT (SOL/SAĞ) veya UP/DOWN (YUKARI/AŞAĞI) tuşlarına basarak istediğiniz OSD dilini seçin.
- OSD menüsünden çıkmak için EXIT (ÇIKIŞ) tuşuna basın.
- **NOT:** OSD dilini ayarlamak sadece ilk başlangıçtan sonra gereklidir. OSD dili, kullanıcı tarafından değiştirilene kadar aynı olarak kalacaktır.

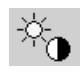

## **Parlaklık/Kontrast Kontrolleri**

#### **BRIGHTNESS (PARLAKLIK)**

Ekrandaki görüntü ve arka fon parlaklığını ayarlar.

- **NOT:** Parlaklık seviyesi aydınlatma çıkışı kullanılarak ayarlanır. Ekran düşük veya yüksek parlaklık seviyesini dijital olarak telafi eder. Eğer dijital kompansasyon olursa, OSD üzerindeki parlaklık değeri magenta renge döner.
- **NOT:** Optimum ekran performansı OSD parlaklık değerinin siyah renkle gösterildiği aralıkta gerçekleşir. Ekran istenen parlaklığa ulaşamadığında, OSD üzerindeki sayısal değer yanıp söner.
- **NOT:** Düşük parlaklık ayarları için ekran kontrastı arzu edilen parlaklık değerine gore otomatik olarak ayarlanarak kompanse edilecektir. Bunun sonucu olarak kontrast oranı düşecek ve OSD göstergesi magenta renge dönecektir.
- **NOT:** Yüksek parlaklık ayarları için ekran düzgünlük kompansasyonunu kapatarak otomatik olarak kompanse edilecektir. OSD göstergesi magenta renge döner ve bunun sonucunda düzgünlük değeri düşer.

#### **CONTRAST (KONTRAST) (Aadece analog girişte)\***

Ekrandaki görüntü ve arka fon parlaklılığını giriş sinyal seviyesine göre ayarlar. Daha düşük güç tüketimi ve daha yüksek görüntü kalitesi için ekran parlaklığını BRIGHTNESS (PARLAKLIK) ile ayarlamanız önerilir.

#### **ECO MODE (EKONOMİ MODU)**

Parlaklık seviyesini düşürerek sarf edilen güç miktarını azaltır.

**OFF (KAPALI):** Fonksiyonu yok.

**MODE1 (MOD 1):** Mümkün olan maksimum parlaklığı yaklaşık 200 cd/m2 düzeyine indirir.

**MODE2 (MOD 2):** Mümkün olan maksimum parlaklığı yaklaşık 100 cd/m2 düzeyine indirir.

#### **BLACK (SİYAH)**

Siyah aydınlığını ayarlar. Görüntülenemeyecek düşük ayarlar seçildiğinde, OSD üzerindeki gösterge magenta olur.

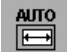

### **Auto Adjust (Otomatik Ayarlama) (Sadece Analog Girişte)\***

#### **AUTO ADJUST (OTOMATİK AYARLAMA)**

Görüntü konumunu, H.SIZE (YATAY BOYUT) ayarı ve FINE (İNCE AYAR) otomatik olarak ayarlar.

#### **AUTO CONTRAST (OTOMATİK KONTRAST)**

Standart olmayan video girişleri için görüntüyü ayarlar.

## **Görüntü Kontrolleri**

#### **LEFT/RIGHT (SOL/SAĞ)**

LCD ekran alanındaki Yatay Görüntü Konumunu kontrol eder.

#### **DOWN/UP (AŞAĞI/YUKARI)**

LCD ekran alanındaki Dikey Görüntü Konumunu kontrol eder.

#### **H.SIZE (YATAY BOYUT) (V.SIZE (DİKEY BOYUT)) (Sadece Analog girişte)\***

Bu ayarı arttırarak ya da azaltarak yatay boyutu ayarlar.

Eğer "AUTO ADJUST" (OTOMATİK AYARLAMA) fonksiyonu tatmin edici bir görüntü ayarı sağlamazsa, "H.SIZE" (YATAY BOYUT) (veya V.SIZE (DIKEY BOYUT) ayarı kullanılarak daha ileri ayar yapılabilir (nokta saati). Bunun için Moiré test deseni kullanilabilir. Bu fonksiyon resmin genişliğini etkileyebilir. Görüntüyü ekranın ortasına getirmek için SOL/SAĞ Menüsünü kullanın. Eğer H.SIZE (YATAY BOYUT) (veya V.SIZE (DIKEY BOYUT)) yanlış kalibre edilmişse, sonuç sol taraftaki çizim gibi olacaktır. Görüntü homojen olmalıdır.

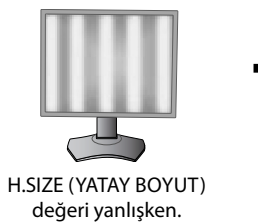

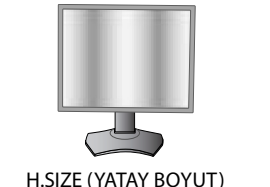

değeri geliştirilmişken.

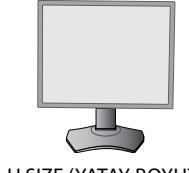

H.SIZE (YATAY BOYUT) değeri doğruyken.

\* Sadece PA242W için.

### **FINE (İNCE AYAR) (Sadece Analog girişte)\***

Bu ayarı arttırarak ya ada azaltarak odaklanmayı, netliği ve görüntü dengesini geliştirir.

Eğer "AUTO ADJUST" (OTOMATİK AYARLAMA) fonksiyonu ve "H.SIZE" (YATAY BOYUT) fonksiyonu tatmin edici bir görüntü ayarı sağlamazsa, "FINE" (İNCE AYAR) fonksiyonu ile ince ayar yapılabilir.

Bunun için Moiré test deseni kullanilabilir. Eğer İnce Ayar yanlış kalibre edilmişse, sonuç sol taraftaki çizim gibi olacaktır. Görüntü homojen olmalıdır.

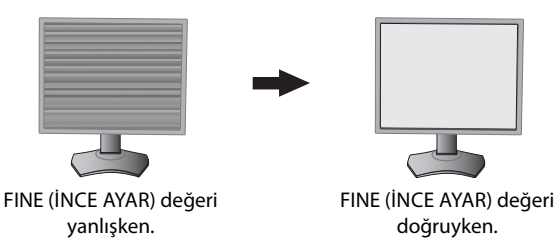

#### **AUTO FINE (OTOMATİK İNCE AYAR) (Sadece Analog girişte)\***

Bu fonksiyon sinyal durumundaki değişiklik için "FINE" (İNCE AYAR) ayarını otomatik ve periyodik olarak ayarlar. Bu ayar yaklaşık olarak her 33 dakikada bir yapılır.

#### **EXPANSION (GENİŞLETME)**

Zoom metodunu ayarlar.

**FULL (TAM):** Görüntü çözünürlüğe bakılmaksızın tam ekrana ayarlanır.

**ASPECT (ORAN):** Görüntü oran değiştirilmeden genişletirilir.

**OFF (KAPALI):** Görüntü genişletilmez.

**CUSTOM (KULLANICI TANIMLI):** Detaylı ayar talimatları için Gelişmiş OSD menüsüne bakın.

**NOT:** Görüntü döndürüldüğünde, sinyal çözünürlüğüne bağlı olarak karakterle ve çizgiler bulanıklaşabilir.

#### **SHARPNESS (KESKİNLİK)**

Bu fonksiyon her zaman dijital olarak temiz görüntü sağlayabilir. Tercihinize göre keskin veya yumuşak görüntüler elde etmek için sürekli olarak ayarlanabilir ve farklı zamanlamalarda bağımsız olarak ayarlanır.

### **Renk Kontrol Sistemleri**

#### **PICTURE MODE (RESİM MODU)**

Gösterilen içeriğe en uygun Resim modunu seçin. Özelleştirebileceğiniz 5 Resim modu bulunmaktadır. Daha fazla bilgi için Gelişmiş menü Tag1 PICTURE MODE (RESİM MODU) (sayfa 18) ve "PICTURE MODE (RESİM MODU) fonksiyonunu kullanma" (sayfa 17) bakın.

#### **WHITE (BEYAZ)**

®®

Bu ayarı kullanarak beyaz ısısını NATIVE (DOĞAL) veya belirli bir rengin sıcaklığına ayarlar. Daha düşük renk sıcaklığı ekranı kırmızılaştırır, daha yüksek renk sıcaklığı ekranı mavileştirir. NATIVE (DOĞAL) LCD panelin varsayılan renk sıcaklığıdır. Genel grafik tasarımı için 6500K baskı eşleşmesi için 5000K önerilir.

#### **ADJUST (AYAR)**

**HUE:** Her renk için hue ayarını yapar\*<sup>1</sup>. Renkteki değişim ekranda görünür ve menü renk çubukları değişim miktarını gösterir.

**OFFSET (OFSET):** Her rengin renk parlaklığını ayarlar\*<sup>ı</sup>. "RIGHT" (SAĞ) düğmesine bastığınızda renginparlaklığı artar.

**SATURATION (SATÜRASYON):** Her rengin renk derinliğini ayarlar\*<sup>ı</sup>. "RIGHT" (SAĞ) düğmesine bastığınızda rengin canlılığı artar.

**WHITE (Beyaz Denge):** Eğer TEMPERATURE (SICAKLIK) ilave ayar gerektiriyorsa, beyaz noktanın R/ G/ B/ seviyelerinin her biri ayarlanabilir. R/G/B seviyelerinin ayarlanabilmesi için TEMPERATURE (SICAKLIK) seçimi olarak CUSTOM (ÖZEL) görünmelidir.

#### **ADVANCED SETTING (GELİŞMİŞ AYARLAR)**

ADVANCED MENU (GELİŞMİŞ MENÜ) gösterir. Ayrıntılı bilgi için lütfen sayfa 18'ya bakın. PICTURE MODE (RESIM MODU) ayrıntılı ayarlama Gelişmiş kılavuz Etiket1.

\* Sadece PA242W için.

\*1 : RED (KIRMIZI), YELLOW (SARI), GREEN (YEŞİL), CYAN (TURKUVAZ), BLUE (MAVİ) ve MAGENTA (MACENTA).

## **Araçlar**

#### **PIP MODE (PIP Modu)**

PIP MODE (PIP MODU), OFF/PIP/PICTURE BY PICTURE ASPECT/PICTUR BY PICTURE FULL (KAPALI/PIP/YAN YANA ORAN/YAN YANA TAM) seçin.

Her ekranda PICTURE MODE (RESİM MODU) ayrı ayrı seçilebilir. Ekran bir seferde 2 giriş görüntüleyebilir.

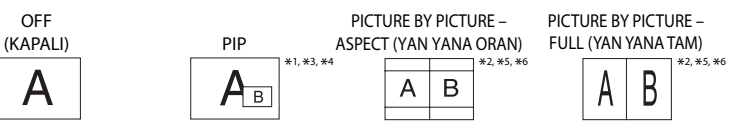

MAIN IMAGE ROTATION (ANA GÖRÜNTÜYÜ DÖNDÜRME): ON (AÇIK) / SUB IMAGE ROTATION (ALT RESİM DÖNDÜRME): ON (AÇIK)

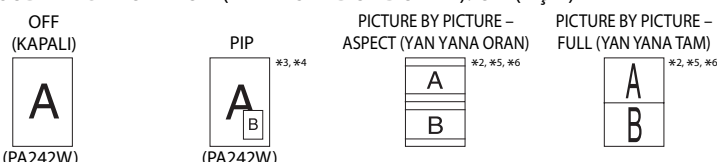

#### **PIP INPUT (PIP GİRİŞ)**

PIP giriş sinyalini seçer.

#### **PIP LEFT/RIGHT (PIP SOL/SAĞ)**

PIP modunda Picture in Picture (Resim içinde Resim) penceresinin yatay pozisyonunu kontrol eder.

#### **PIP DOWN/UP (PIP AŞAĞI/YUKARI)**

PIP modunda Picture in Picture (Resim içinde Resim) penceresinin dikey pozisyonunu kontrol eder.

#### **PIP SIZE (PIP BOYUTU)**

PIP modunda kullanılan alt resimin boyutunu seçer.

#### **USB SELECTION (USB SEÇİMİ)**

Geçerli ekran girişi ile ilişkili USB upstream girişini 1 veya 2 değiştir. Upstream portlarına bilgisayar bağlanırken, mevcut giriş sinyali için bu ayar seçilerek monitörün USB downstream portları kullanılabilir.

Aktif ekran ve upstream USB port kombinasyonunu Giriş düğmesini kullanarak değiştirebilirsiniz (bkz. sayfa 11).

Her giriş sinyali için USB seçimini Gelişiş menüden ayarlayabilirsiniz (bkz. sayfa 22).

Upstream port varsayılan olarak kullanılırken bağlı upstream port etkindir.

**NOT:** USB upstream portlarını değiştirmeden önce veri kaybını önlemek için bilgisayarın işletim sisteminin USB upstream porta takılı herhangi bir USB depolama aygıtını kullanmadığından emin olun.

#### **VIDEO DETECT (VİDEO ALGILAMA)**

Birden fazla video girişi bağlı olduğunda video algılama metodunu seçer.

**FIRST (BİRİNCİ):** Mevcut video giriş sinyali olmadığında, monitör diğer video giriş bağlantı noktasından video sinyali arar. Eğer diğer bağlantı noktasında video giriş sinyali varsa, monitör video kaynak giriş bağlantı noktasını otomatik olarak yeni bulunan kaynağa değiştirir. Mevcut video kaynağı varken monitör diğer video sinyallerine bakmayacaktır.

**LAST (SON):** Monitör mevcut kaynaktan sinyal gösterirken monitöre yeni ikinci bir kaynak bağlanırsa, monitör otoma tik olarak yeni video kaynağına geçecektir. Mevcut video giriş sinyali olmadığında, monitör diğer video giriş bağlantı noktasından video sinyali arar. Eğer diğer bağlantı noktasında video giriş sinyali varsa, monitör video kaynak giriş bağlantı noktasını otomatik olarak yeni bulunan kaynağa değiştirir.

**NONE (YOK):** Monitör, diğer video giriş bağlantı noktasını monitör açılıncaya kadar aramaz.

#### **OFF TIMER (KAPANMA ZAMANLAYICI)**

Önceden belirlenmiş bir zaman dilimi seçtiğinizde, monitör otomatik olarak kapanır. Kapatmadan önce ekranda, kullanıcıya kapatmayı 60 dakika geciktirmek isteyip istemediğinizi soran bir mesaj görüntülenir. Kapatma süresini geciktirmek için OSD düğmelerinden birine basın.

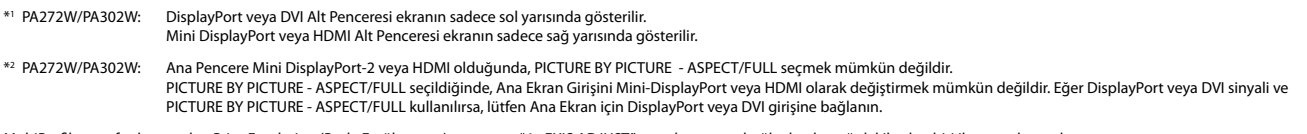

MultiProfiler tarafından yapılan Print Emulation (Baskı Emülasyonu) ayarı veya "6 - EXIS ADJUST" ayar durumuna bağlı olarak aşağıdakilerden biri ile sonuçlanacaktır.

\*3 Sadece bir ekran için ayar: ayar sonucu ilgili Pencerede yansıtılır (Ana veya Alt). Her iki ekran için aynı ayar: ayar sonucu hem Ana hem de Alt Pencerede yansıtılır.

\*4 Her ekran için ayrı ayrı ayar: ayar sonucu sadece Ana Pencerede yansıtılır. Ekranda (6-AXIS SUB:OFF) (6-eksen Alt:Kapalı) uyarısı belirecektir.

\*5 Her ekran için ayrı ayrı ayar: ayar sonucu sadece Ana Pencerede yansıtılır. Sonra ekranda (6-AXIS SUB:OFF) (6-eksen Alt:Kapalı) uyarısı belirecektir (sadece PA242W).

\*6 Sadece bir ekran için ayar: ayar sonucu ilgili Pencerede yansıtılır (Ana veya Alt). Her iki ekran için aynı ayar: ayar sonucu hem Ana hem de Alt Pencerede yansıtılır (sadece PA242W).

#### **OFF MODE (KAPALI MOD)**

Intelligent Power Manager belirli bir süre aktivite olmadığı takdirde monitörün güç tasarruf moduna girmesini sağlar. OFF MODE (KAPALI MOD) dört ayara sahiptir.

**OFF (KAPALI):** Giriş sinyali kaybolduğunda monitör güç tasarruf moduna girmez.

**STANDARD (STANDART):** Giriş sinyali kaybolduğunda monitör güç tasarruf moduna otomatik olarak girer.

**ADVANCED (GELİŞMİŞ):** Sinyal algılama devresi daima çalışır. Normal moda geçiş süresi STANDARD'a (STANDART) göre daha hızlıdır. Güç tüketimi STANDARD'a (STANDART) göre biraz daha yüksektir.

**NOT:** STANDARD (STANDART) olarak ayarlandığında, sinyal tekrar başlatıldığında görüntü tekrar belirmezse, lütfen ayarı ADVANCED (GELİŞMİŞ) olarak değiştirin.

**OPTION (SEÇENEK):** Çevredeki ışık kullanıcı tarafından belirlenen seviyenin altına indiğinde monitör güç tasarruf moduna otomatik olarak girer. Seviye, Gelişmiş OSD menüsünde OFF MODE SETTING (KAPALI MOD AYARI) Etiket 6 ile ayarlanabilir. Güç tasarruf modundayken, monitörün önündeki LED turuncu yanar. Güç tasarruf modundayken, normale dönmek için POWER ve SELECT dışında ön düğmelerden herhangi birine basın.

Ortam ışığı normal seviyeye geldiğinde, monitör otomatik olarak normal moda döner.

### **MENÜ Araçları**

 $\frac{HENU}{T0015}$ 

#### **LANGUAGE (DİL)**

OSD kontrol menüleri dokuz dilde mevcuttur.

#### **OSD LEFT/RIGHT (OSD SOL/SAĞ)**

OSD kontrol görüntüsünün ekranınızın neresinde belirmesini istediğinizi seçebilirsiniz. OSD konumunu seçmek OSD kontrol menüsünün konumunu manuel olarak sola veya sağa ayarlamanıza imkan verir.

#### **OSD DOWN/UP (OSD AŞAĞI/YUKARI)**

OSD kontrol görüntüsünün ekranınızın neresinde belirmesini istediğinizi seçebilirsiniz. OSD konumunu seçmek OSD kontrol menüsünün konumunu manuel olarak yukarı veya aşağı ayarlamanıza imkan verir.

#### **OSD TURN OFF (OSD KAPALI)**

OSD kontrol menüsü kullanımda olduğu sürece açık kalacaktır. OSD kontrol menüsünün kapanması için monitörün düğmelere son dokunuşun ardından ne kadar bekleyeceğini seçebilirsiniz. Belirlenmiş seçenekler, 5 saniyelik artışlarla 10-120 saniyedir.

#### **OSD LOCK OUT (OSD KİLİTLEME)**

Bu kontrol tüm OSD kontrol fonksiyonlarına erişimi tamamen kilitler. OSD kontrollerini Lock Out (Kilitleme) modundayken kullanmaya çalışırsanız, OSD kontrollerinin kilitli olduğunu bildiren bir ekran belirir.

Üç tip OSD LOCK OUT (OSD KİLİTLEME) vardır:

Kontrol olmadan OSD LOCK OUT (OSD KİLİTLEME): OSD Lock Out (OSD Kilitleme) fonksiyonunu aktive etmek için, SELECT (Seç) düğmesine basıp sonra "Right" (SAĞ) düğmesine basarak her ikisini basılı tutun. OSD Lockout (OSD Kilitleme) devre dışı bırakmak için, OSD menüsündeyken SELECT (SEÇ) düğmesine basıp sonra, "RIGHT" (SAĞ) düğmesine basarak her ikisini basılı tutun. Kilitleme modundayken hiç bir kontrol ayarlanamaz.

OSD LOCK OUT (OSD KİLİTLEME), BRIGHTNESS (only) (PARLAKLŞIK (sadece)) kontrolü ile: OSD Lock Out (OSD Kilitleme) fonksiyonunu aktive etmek için, SELECT (Seç) düğmesine basıp sonra "DOWN" (AŞAĞI) ve "LEFT" (SOL) düğmesine aynı anda basarak basılı tutun. OSD Lockout (OSD Kilitleme) devre dışı bırakmak için, OSD menüsündeyken SELECT (SEÇ) düğmesine basıp sonra, "DOWN" (AŞAĞI) ve "LEFT" (SOL) düğmesine aynı anda basarak basılı tutun. Bu kilitleme modundayken BRIGHTNESS (PARLAKLIK) ayarlanabilir.

CUSTOM (Kullanıcı Tanımlı): Gelişmiş OSD Menüsüne bakın.

#### **OSD TRANSPARENCY (OSD ŞEFFAFLIĞI)**

OSD menüsünün şeffaflığını ayarlar.

#### **OSD COLOR (OSD RENGİ)**

OSD menüsünün rengini ayarlar. "Tag window frame color", "Item select color" ve "Adjust window frame color" Kırmızı, Yeşil, Mavi veya Gri olarak değiştirilebilir.

#### **RESOLUTION NOTIFIER (ÇÖZÜNÜRLÜK HATIRLATICI)**

Optimum çözünürlük PA242W için 1920 x 1200, PA272W için 2560 x 1440 veya PA302W için 2560 x 1600. Eğer AÇIK seçildiyse, 30 saniye sonra ekranda çözünürlüğün PA242W için 1920 x 1200, PA272W için 2560 x 1600 veya PA302W için 2560 x 1600 olmadığını belirten bir mesaj belirecektir.

#### **HOT KEY (KESTİRME TUŞU)**

BRIGHTNESS (PARLAKLIK) doğrudan ayarlanabilir. Bu fonksiyon ON (AÇIK) olarak ayarlandığında, OSD menüsü kapalıyken parlaklığı "SOL" veya "SAĞ" tuş ile ayarlayabilirsiniz. Standart OSD'ye EXIT (ÇIKIŞ) düğmesi ile erişilebilir. Bu fonksiyon OFF (KAPALI) olarak ayarlandığında bazı düğmeler devre dışıdır (bkz. sayfa 11).

#### **FACTORY PRESET (FABRİKA AYARLARI)**

Factory Preset (Fabrika Ayarı) seçmek tüm OSD control ayarlarını (BRIGHTNESS (PARLAKLIK), CONTRAST\*' (KONTRAST), ECOMODE (EKONOMİ MODU), BLACK (SİYAH), IMAGE CONTROL (RESİM KONTROL), COLOR CONTROL SYSTEM (RENK KONTROL SİSTEMİ), SHARPNESS (KESKİNLİK), PIP MODE (PIP MODU), PIP INPUT (PIP GİRİŞ), PIP LEFT/RIGHT (PIP SOL/SAĞ), PIP DOWN/ UP (PIP YUKARI/AŞAĞI), PIP SIZE (PIP BOYUT), USB SELECTION (USN SEÇİMİ), OFF TIMER (KAPANMA ZAMANLAYICI), OFF MODE (KAPALI MOD), OSD LEFT/RIGHT (OSD SOL/SAĞ), OSD UP/DOWN (OSD YUKARI/AŞAĞI), OSD TURN OFF (OSD KAPALI), OSD TRANSPARENCY (OSD ŞEFFAFLIĞI)) fabrika ayarlarına döndürmenize izin verir. Ayarları tek tek sıfırlamak için, sıfırlanacak kontrolü vurgulayıp RESET (SIFIRLA) düğmesine basın.

**NOT:** Eğer Resim kalibrasyon ve SELF COLOR CORRECTION (KENDİ KENDİNE RENK DÜZELTME) ayarlarını da sıfırlamaya dahil etmek istiyorsanız lütfen Gelişmiş OSD menüsündeki FACTORY PRESET (FABRIKA AYARLARINI) kullanın (Sayfa 24).

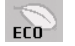

### ECO Information (EKO Bilgisi)

**CARBON SAVINGS (KARBON TASARRUFLARI):** Tahmini karbon tasarrufunu kg. olarak gösterir.

**CARBON USAGE (KARBON KULLANIMI):** Tahmini karbon kullanımını kg. olarak gösterir.

Bu matematiksel tahmindir, gerçek ölçüm değeri değildir.

Bu tahmin hiç bir opsiyon olmadan hesaplanmıştır.

**COST SAVINGS (MALİYET TASARRUFLARI):** Elektrik maliyet tasarrufunu gösterir.

**CARBON CONVERT SETTING (KARBON DÖNÜŞÜM AYARI):** Karbon tasarrufu hesaplamasındaki karbon ayak izi faktörünü ayarlar. Başlangıç ayarı OECD (2008 Sürümü) baz almaktadır.

**CURRENCY SETTING (PARA BİRİMİ AYARI):** Elektrik fiyatlandırmasını 6 para birimi cinsinde gösterir.

**CURRENCY CONVERT SETTING (ARA BİRİMİ KUR AYARI):** Elektrik tasarrufunu kW/saat olarak gösterir (varsayılanı ABD para birimidir).

- **NOT:** BU modelin başlangıç ayarı Para Birimi ayarı = US\$ ve Para Birimi Dönüşüm ayarı = \$0,11 Bu ayar ECO bilgi menüsü ile değiştirilebilir.
	- Eğer Fransız ayarını kullanmak isterseniz, lütfen aşağıdaki adımları uygulayın:
	- 1. Menü düğmesine basarak menüyü açın ve "SOL" ya da "SAĞ" tuşu kullanarak ECO bilgi menüsünü seçin.
	- 2. "YUKARI" veya "AŞAĞI" tuşu ile CURRENCY SETTING (PARA BIRIMI) ayarını seçin.
	- 3. Fransız para birimi Avro'dur (€). Para birimi ayarını SOL veya SAĞ tuşu kullanarak US dolar (\$) iken Avro (€) haline getirebilirsiniz.
	- 4. "YUKARI" veya "AŞAĞI" tuşu ile CURRENCY CONVERT SETTING (PARA BIRIMI DÖNÜŞÜM AYARINI) seçin. Başlangıç Euro (€) ayarı Almanya OECD (2007 Sürümü) şeklindedir. Lütfen Fransa elektrik fiyatlarının veya Fransa için OECD verilerinin alındığından emin olun. Fransa için OECD (2007 Sürümü) €0.12.
	- 5. "SOL" veya "SAĞ" tuş ile CURRENCY CONVERT SETTING (PARA BIRIMI DÖNÜŞÜM AYARINI) ayarlayın.

#### $|i|$  **Bilgi**

Mevcut görüntü çözünürlüğü (Ana resim), mevcut USB giriş ayarı ve önceden belirlenmiş zamanlama dahil olmak üzere teknik veriler, yatay ve dikey frekanslar hakkında bilgi sağlar. Monitörünüzün model ve seri numarasını gösterir.

### **OSD Uyarısı**

OSD Uyarı menüleri EXIT düğmesi ile ortaya çıkar.

**NO SIGNAL (SİNYAL YOK):** Bu fonksiyon Yatay veya Dikey Sync Sinyali olmadığında bir uyarı verir. Monitör açıldığında veya giriş sinyalinde bir değişim olduğunda, **No Signal** (Sinyal Yok) penceresi belirir.

**RESOLUTION NOTIFIER (ÇÖZÜNÜRLÜK HATIRLATICI):** Bu fonksiyon optimum çözünürlük dışında bir çözünürlük kullanıldığı durumlarda uyarır. Güç kapatıldığında veya giriş sinyalinde bir değişim olduğunda ya da video sinyali uygun çözünürlükte değilse Resolution Notifier (Çözünürlük Hatırlatıcı) penceresi açılır. Bu fonksiyon MENÜ araçlarından kapatılabilir.

**OUT OF RANGE (ARALIK DIŞI):** Bu fonksiyon en iyi çözünürlük ve yenilenme oranı ile ilgili tavsiye verir. Güç kapatıldığında veya giriş sinyalinde bir değişim olduğunda ya da video sinyali uygun zamanlamaya sahip değilse **Out Of Range** (Aralık Dışı) menüsü belirir.

**INTERLACED SIGNALS ARE NOT SUPPORTED (TİTREŞİMLİ SİNYALLER DESTEKLENMEZ):** Bu fonksiyon titreşimli sinyal kullanıldığınd auyarı verir. Görüntü görünür durumdayken, cihazdan gelen sinyali titreşimliden aşamalıya (titreşimsiz) değiştirin. Ayrıntılı bilgi için Sorun Giderme bölümünde "Resim Yok" kısmına bakın.

Kontroller hakkında daha detaylı bilgi için, lütfen ADVANCED OSD (GELİŞMİŞ OSD) menüsünü kullanın.

\*1 : Sadece PA242W için.

## **PICTURE MODE (RESİM MODU) fonksiyonunun kullanma**

#### Gösterilen içeriğe en uygun Resim Modunu seçin.

Modun çeşitli tipleri vardır (sRGB, Adobe®RGB, DCI, REC-Bt709, HIGH BRIGHT (YÜKSEK AYDINLIK), FULL (TAM), DICOM, PROGRAMMABLE (PROGRAMLANABİLİR)).

• Her PICTURE MODE (RESİM MODU) BRIGHTNESS (PARLAKLIK), AUTO BRIGHTNESS (OTOMATİK PARLAKLIK), WHITE (BEYAZ), Color Gamut (RENK GAMI), GAMMA, BLACK (SİYAH), UNIFORMITY (BENZERLİK), COLOR VISION EMU (RENK GÖRÜNÜM EMÜ.), METAMERISM (METAMERİZM), RESPONSE IMPROVE (TEPKİ İYİLEŞTİR), AMBIENT LIGHT COMP. (ORTAM IŞIĞI DENGELEME), 6-Axis ADJUST (6-Eksen AYARLA) ayarlarını içerir. Bu ayarları Etiket1 gelişmiş menüsünden değiştirebilirsiniz.

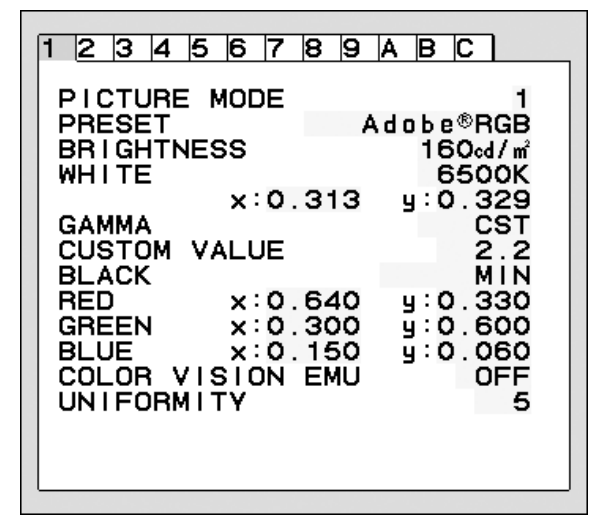

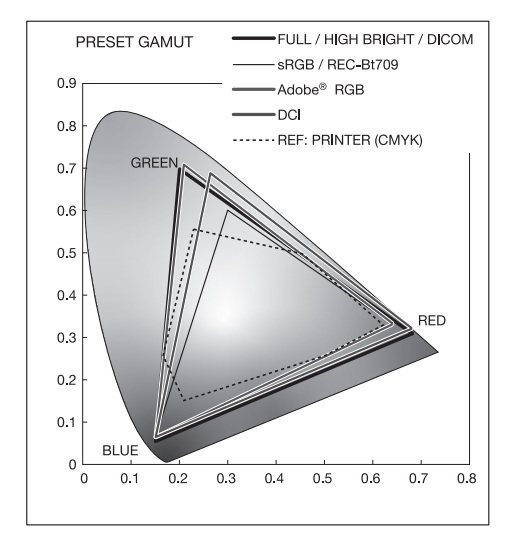

#### **PICTURE MODE (Resim Modu) PRESET (HAZIR AYAR) tipi**

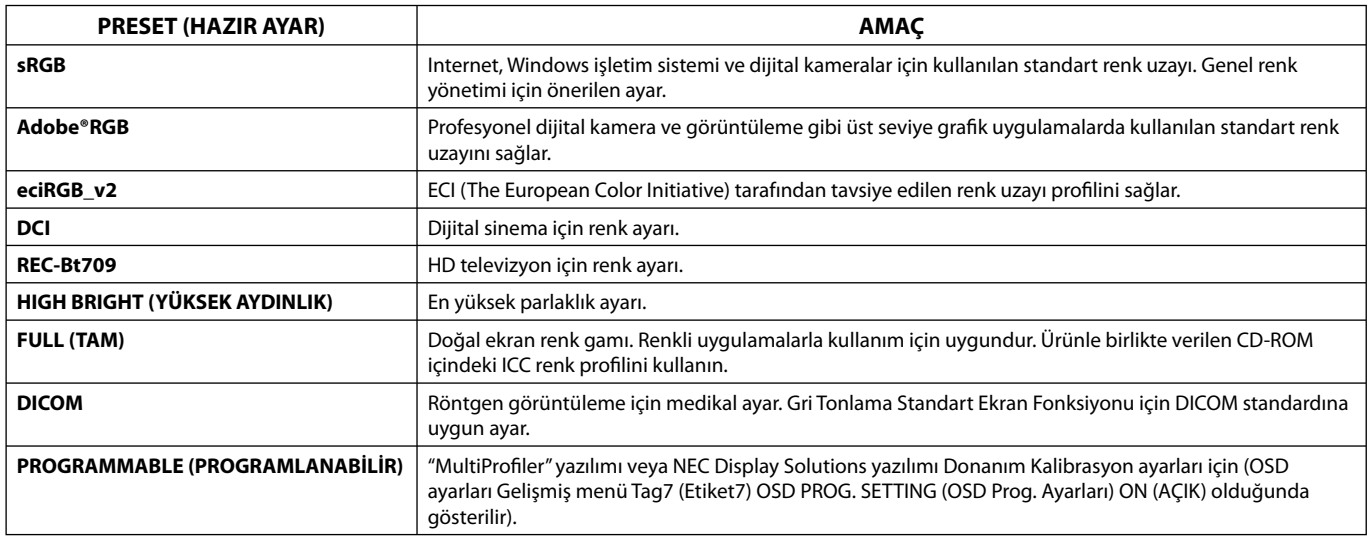

NOT: - Seçilmiş PICTURE MODE (RESİM MODU) bilgisayarınızın ICC renk profilinden farklı ise, renk röprodüksiyonları doğru olmayabilir. NEC Display Solutions tarafından geliştirilmiş olan MultiProfiler yazılımı, ICC profil Emülasyonu ve Yazıcı Emülasyonu gibi daha fazla renk yönetim özelliği sağlamak için önerilir. MultiProfiler yazılımı ürünle birlikte verilen CD-ROM içindedir. Ayrıca en yeni MultiProfiler yazılımı web sitesinden temin edilebilir.

- PICTURE MODE (RESİM MODU) kilitliyken, ekranda "PICTURE MODE IS LOCKED" (RESİM MODU KİLİTLİ) görüntülenir. PICTURE MODE (RESİM MODU) ayarlarının kilidini açmak için, "SELECT" (SEÇ) ve "UP" (YUKARI) düğmelerine aynı anda basın.

## **Gelişmiş OSD**

Kontroller hakkında daha detaylı bilgi için, lütfen gelişmiş menüyü kullanın Gelişmiş menüye girmenin 2 yolu vardır.

#### **Metot 1:**

#### **<Gelişmiş menüye girmek için>**

• OSD menüsüne erişmek için Menü düğmesine basın. İmleci Renk kontrol sistemleri içinde ADVANCED SETTING (GELİŞMİŞ AYAR) üstüne getirmek için öndeki düğmeleri kullanın. Gelişmiş OSD açmak için INPUT (GİRİŞ) düğmesine basın.

#### **<Gelişmiş menüden çıkmak için>**

• EXIT (ÇIKIŞ) düğmesine basın.

#### **Metot 2:**

#### **<Gelişmiş menüye girmek için>**

- Monitörü kapatın.
- "POWER" (GÜÇ) ve "INPUT/SELECT" (GİRİŞ/SEÇ) düğmelerine aynı anda en az bir saniye basarak monitörünüzü açın. Daha sonra kontrol düğmelerine basın (EXIT, LEFT, RIGHT, UP, DOWN) (ÇIKIŞ, SOL, SAĞ, YUKARI, AŞAĞI).
- Gelişmiş OSD belirecektir. Bu menü normal OSD'den daha geniştir.

#### **<Gelişmiş menüden çıkmak için>**

• Monitörü kapatın ve tekrar açın.

Ayar yapmak için, etiketin seçili olduğundan emin olun ve "SELECT" (SEÇ) düğmesine basın.

Başka bir etikete geçmek için "EXIT" (ÇIK) düğmesine basın, "LEFT" (SOL) veya "RIGHT" (SAĞ) ile başka etiket seçin.

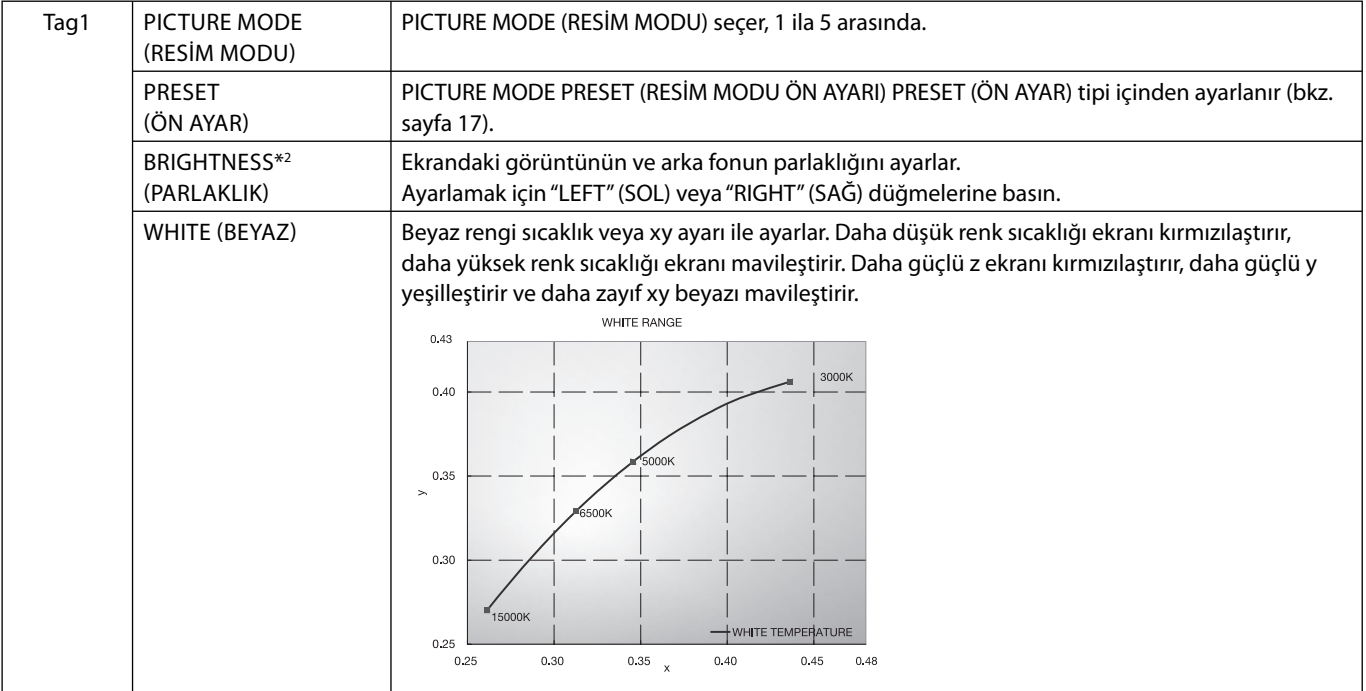

\*2 AUTO BRIGHTNESS (OTOMATIK PARLAKLIK) ON (AÇIK) konumdayken, bu öğe FACTORY PRESET (Tag7) ile sıfırlanmaz.

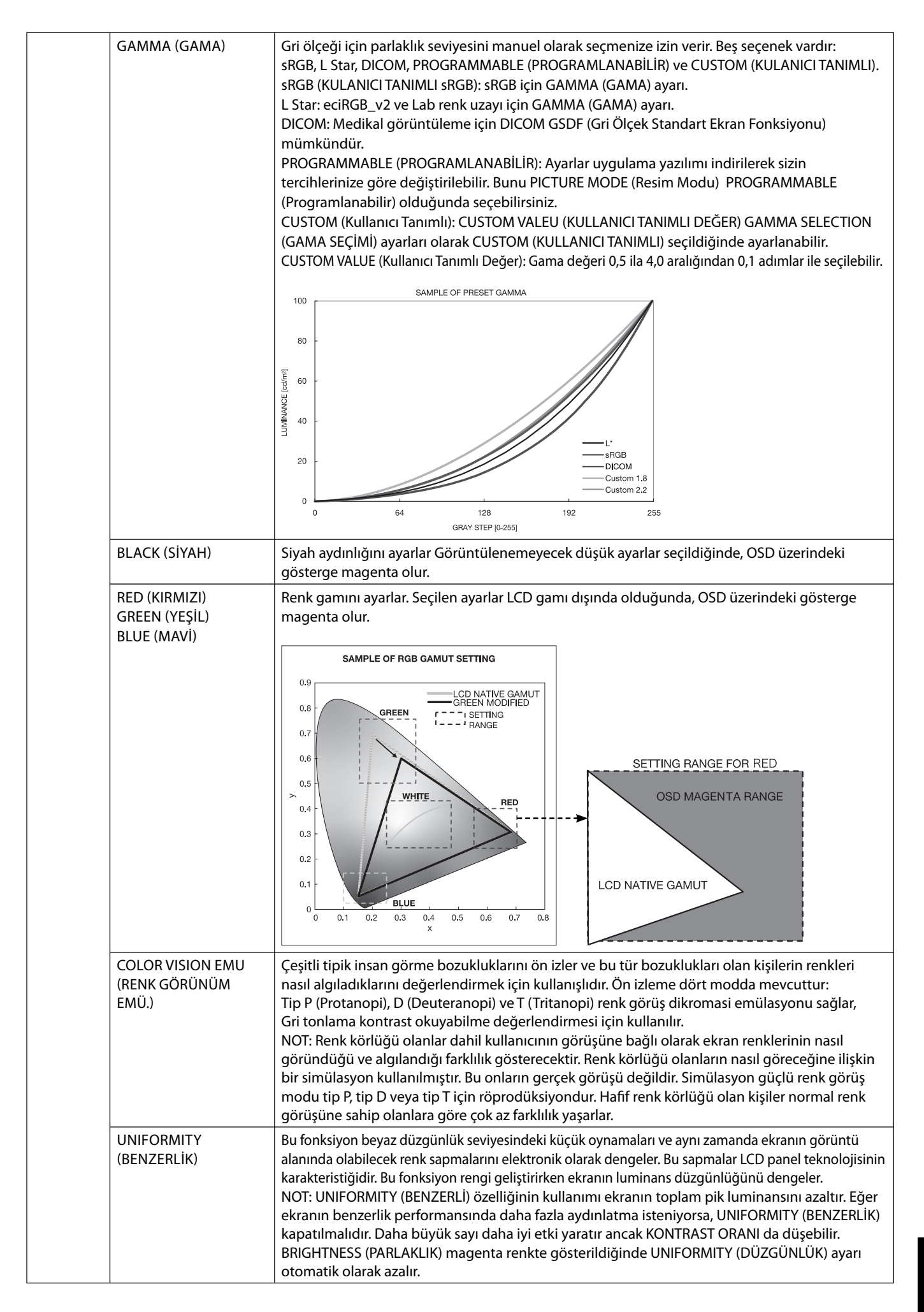

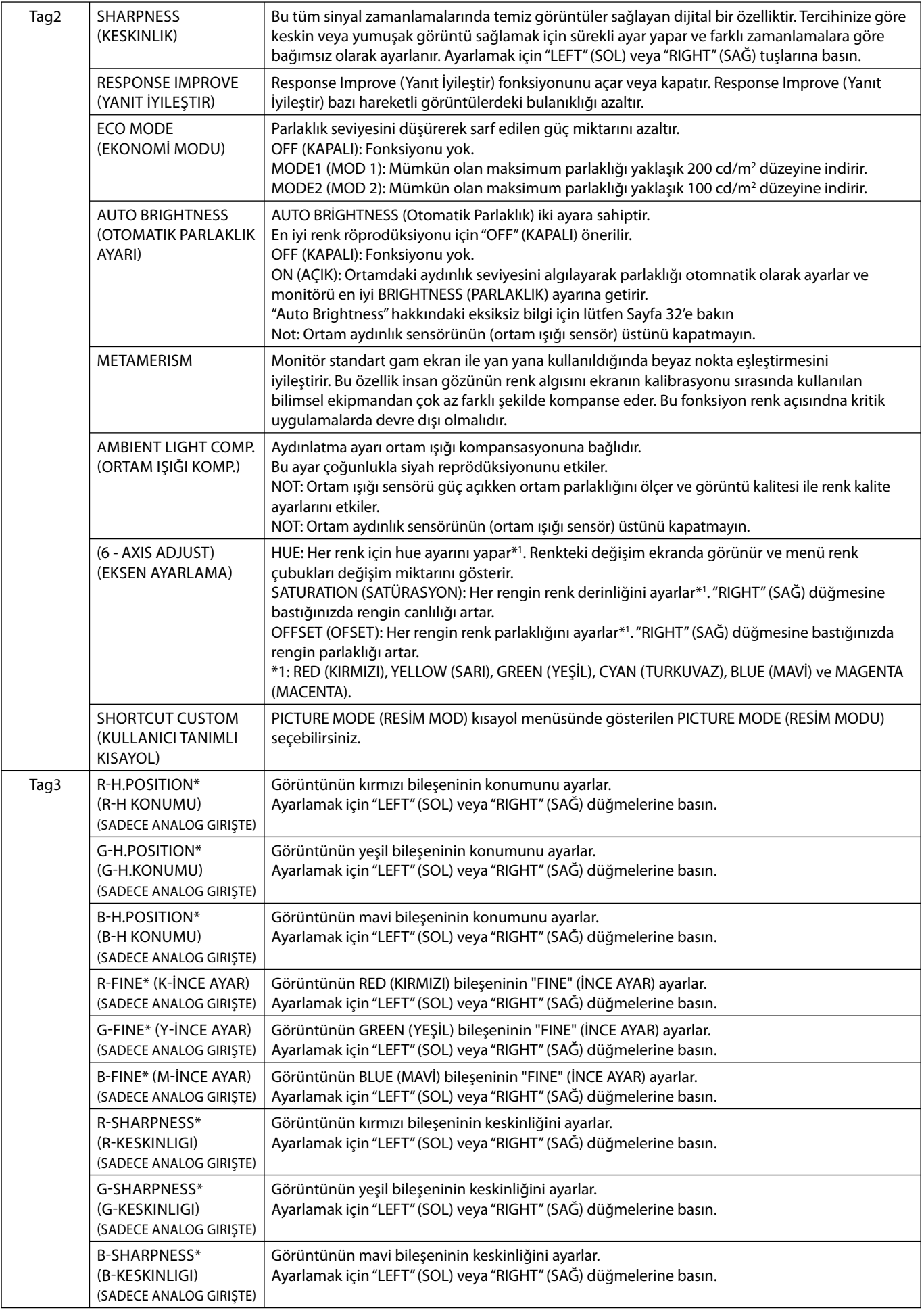

\* Sadece PA242W için.

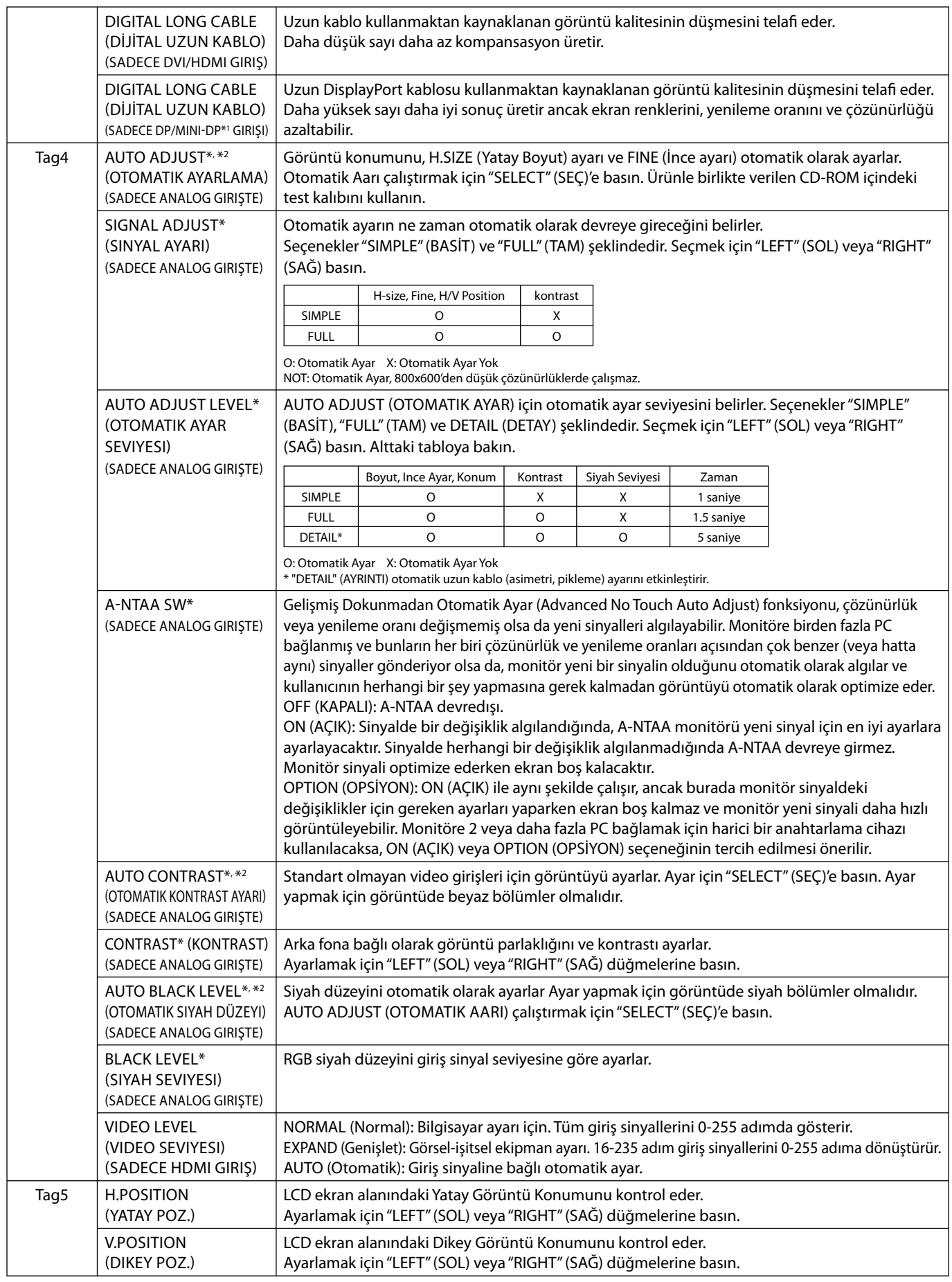

\* Sadece PA242W için.

\*1 Sadece PA272W/PA302W için.

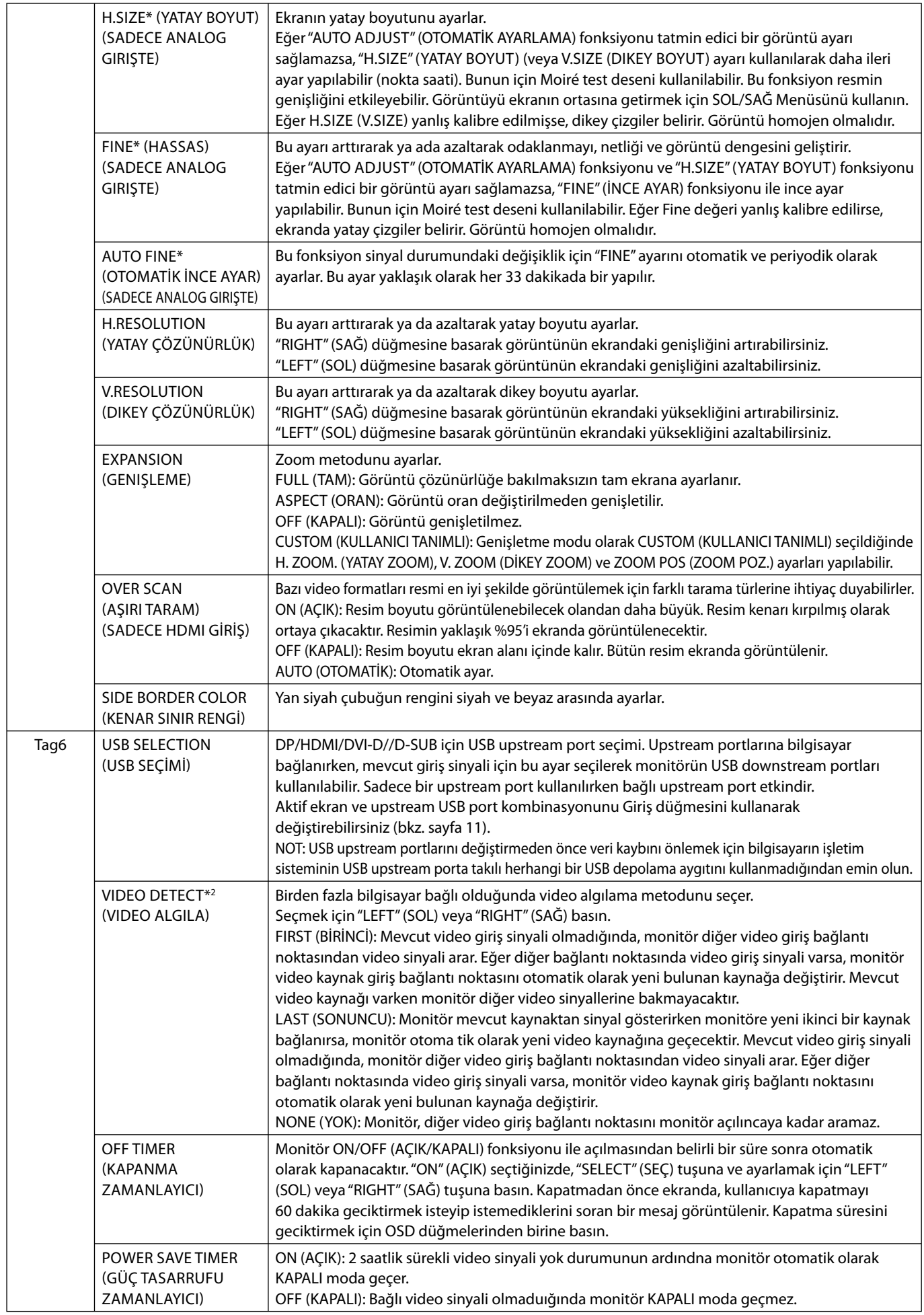

\* Sadece PA242W için.

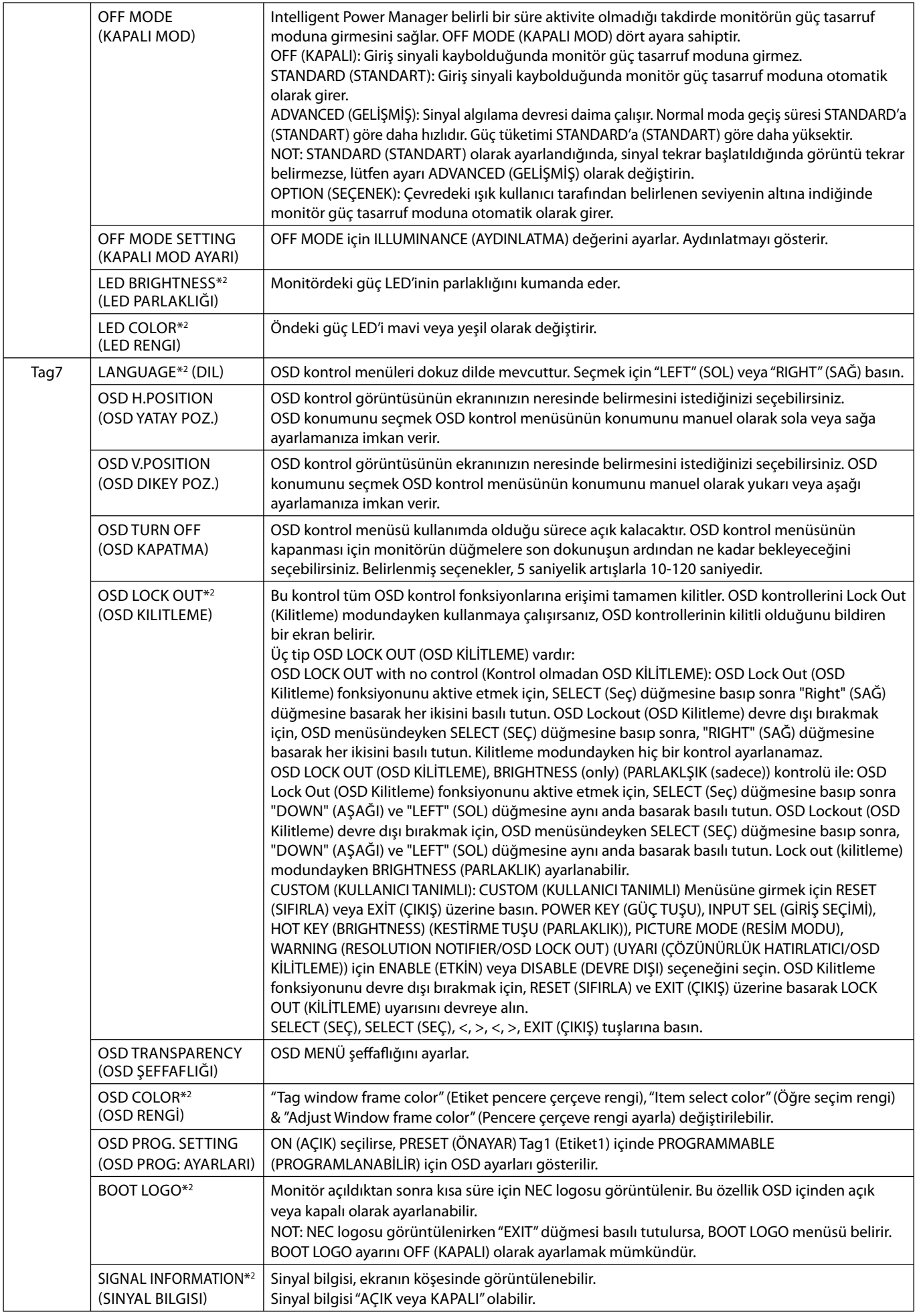

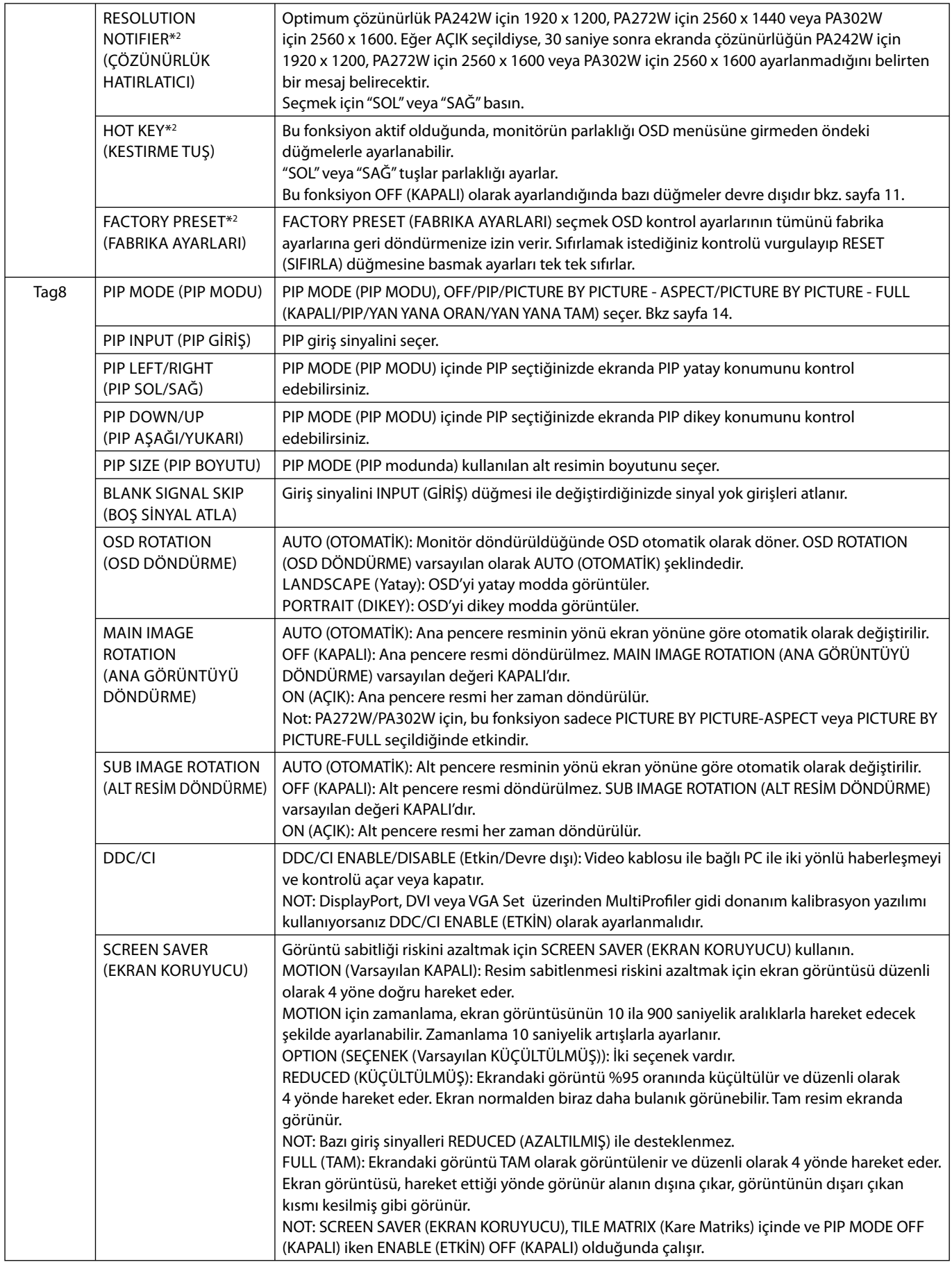

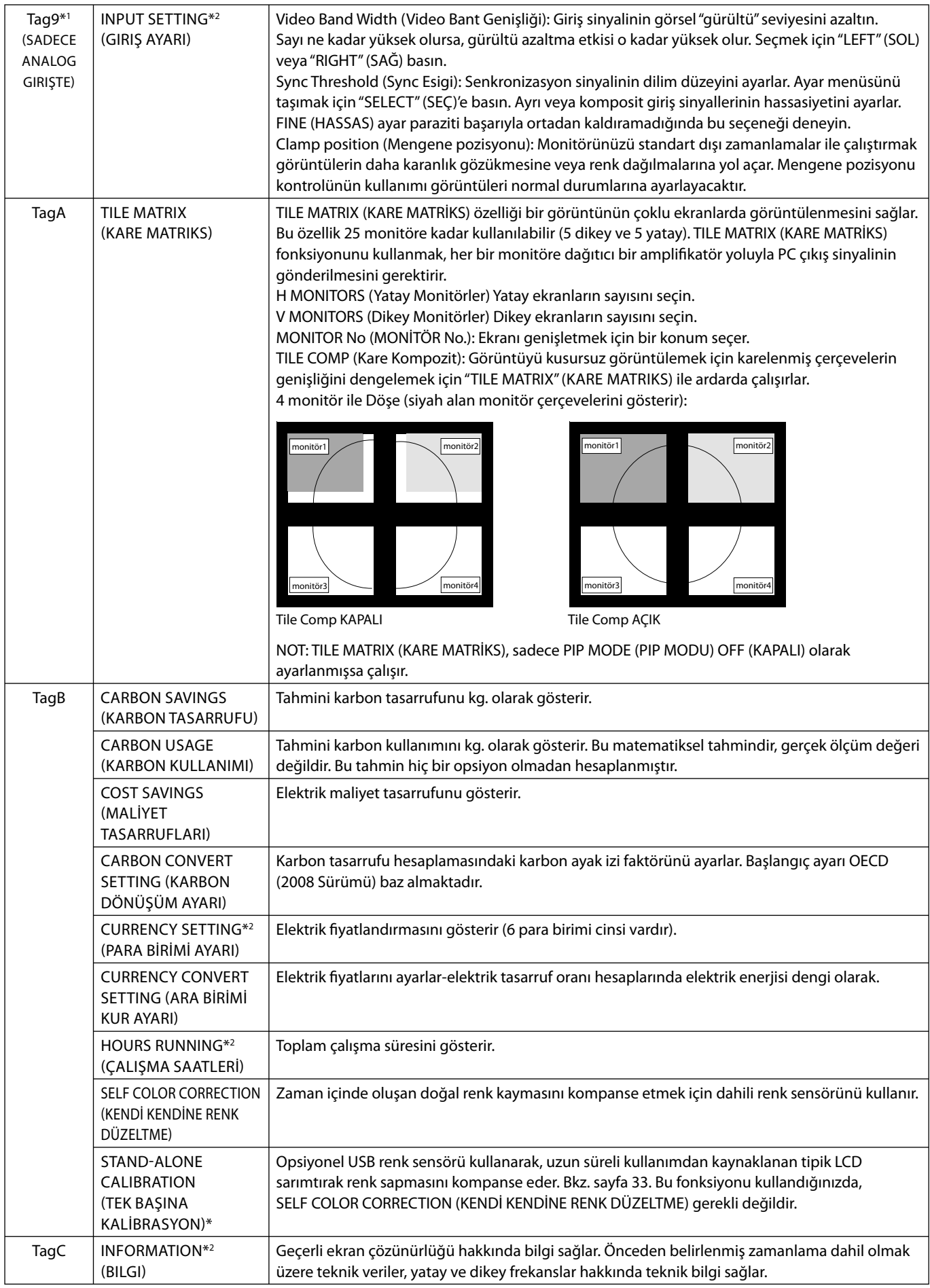

\* Sadece PA302W için.

\*1 Sadece PA242W için.

## **Teknik Özellikler - PA242W**

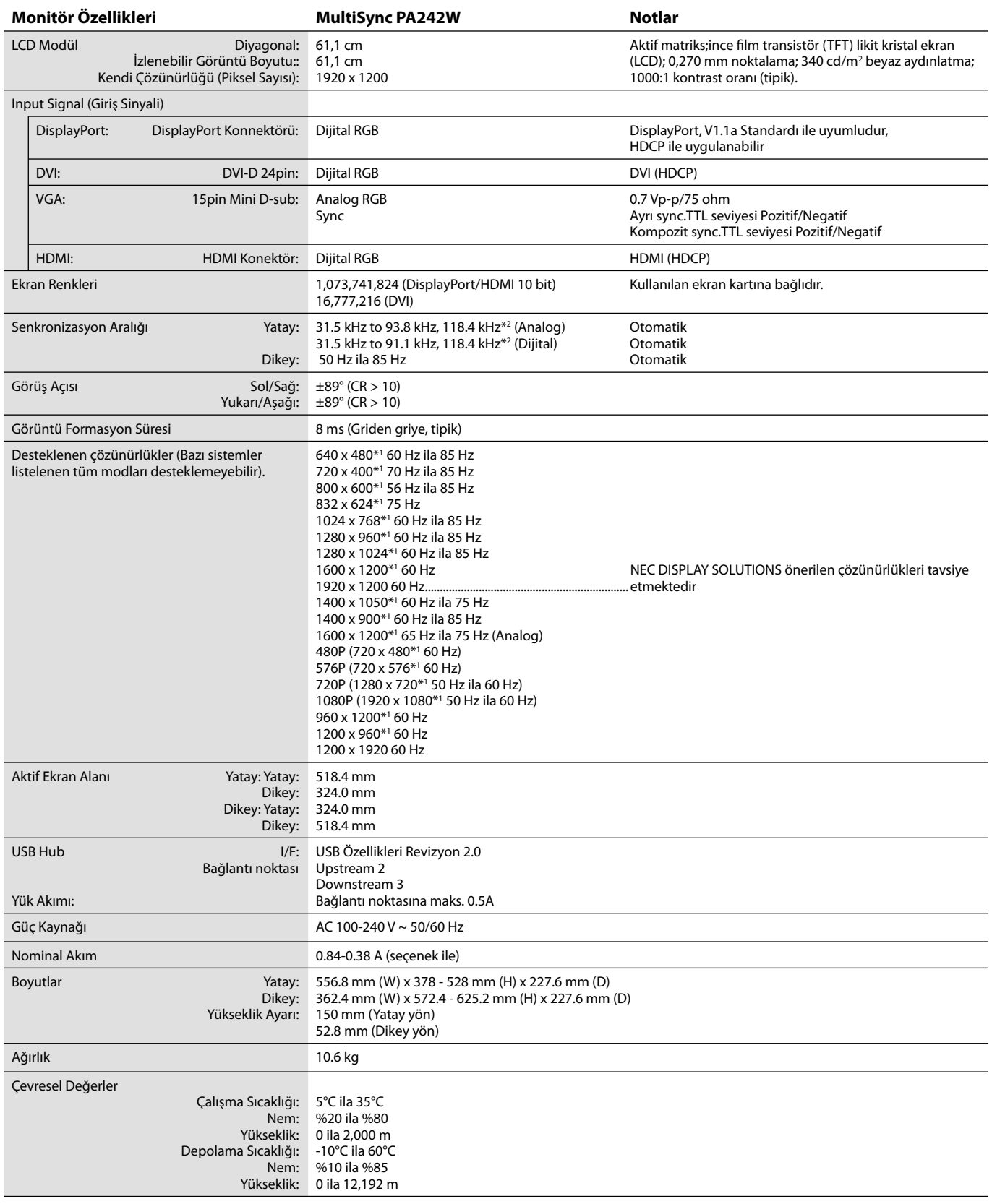

\*1 Interpolasyon Çözünürlükler: LCD modülün piksel sayımından düşük çözünürlükler gösterildiğinde, metin farklı görülebilir. Bu normaldir ve mevcut tüm düz panel teknolojileri için doğal olmayan çözünürlükleri tam ekranda gösterirken gereklidir. Düz panel teknolojilerinde, ekrandaki her nokta bir pikseldir, bu yüzden çözünürlüğü tam ekrana genişletmek için çözünürlüğün interpolasyonu gereklidir.

\*2 Sadece 1200 x 1920 çözünürlük.

**NOT:** Teknik özellikler haber verilmeksizin değiştirilebilir.

## **Teknik Özellikler - PA272W**

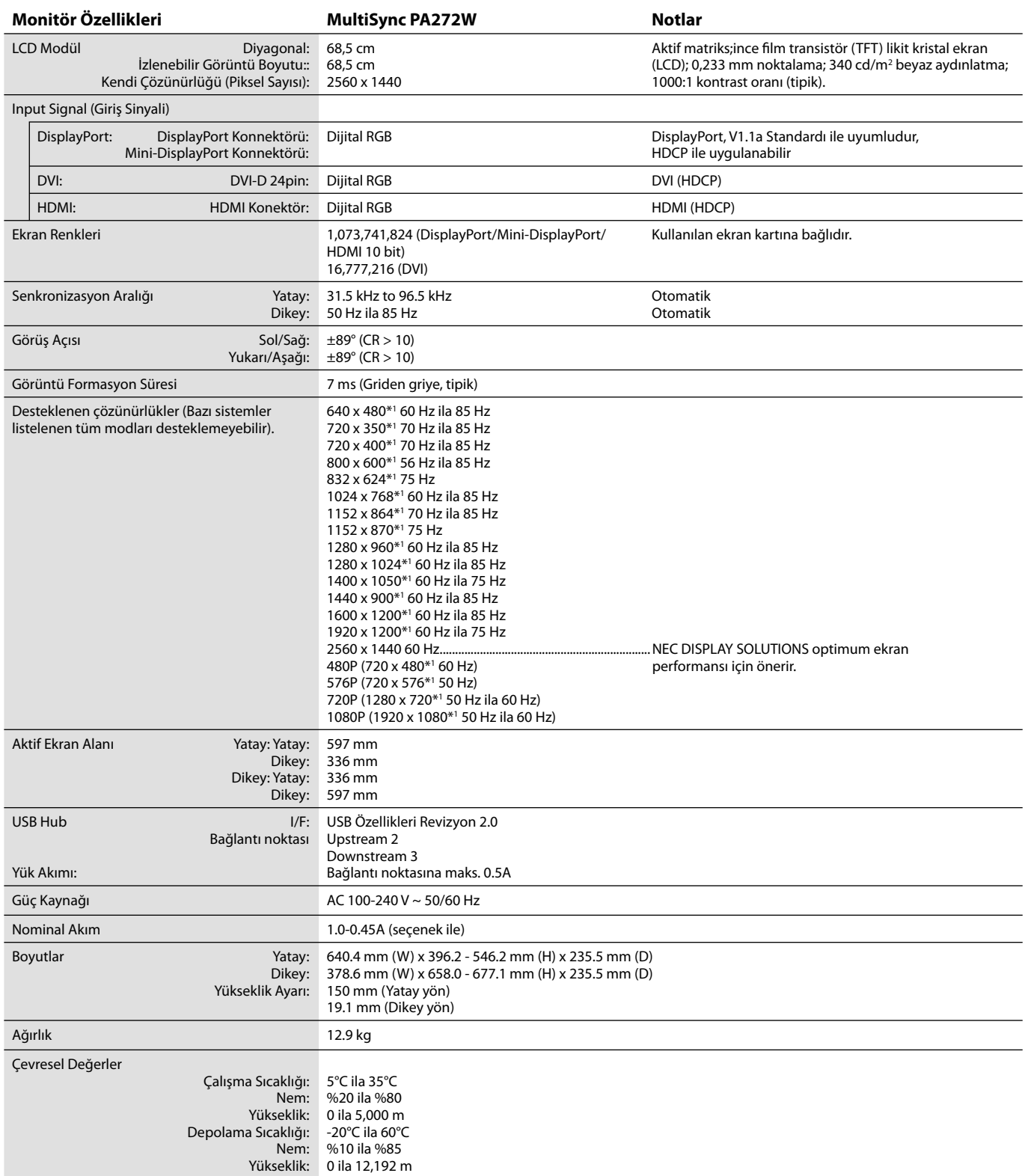

\*1 Interpolasyon Çözünürlükler: LCD modülün piksel sayımından düşük çözünürlükler gösterildiğinde, metin farklı görülebilir. Bu normaldir ve mevcut tüm düz panel teknolojileri için doğal olmayan çözünürlükleri tam ekranda gösterirken gereklidir. Düz panel teknolojilerinde, ekrandaki her nokta bir pikseldir, bu yüzden çözünürlüğü tam ekrana genişletmek için çözünürlüğün interpolasyonu gereklidir.

**NOT:** Teknik özellikler haber verilmeksizin değiştirilebilir.

## **Teknik Özellikler - PA302W**

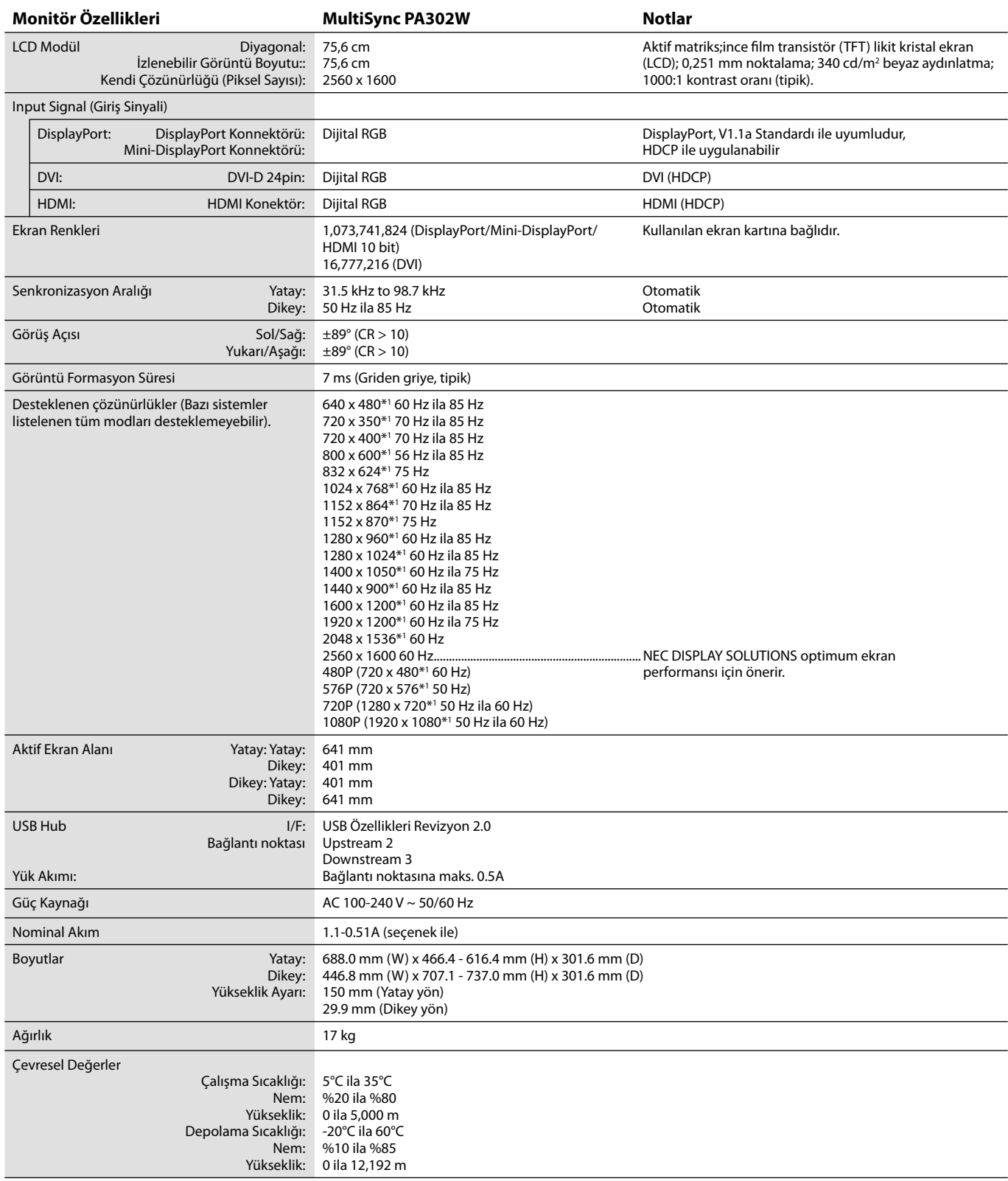

\*1 Interpolasyon Çözünürlükler: LCD modülün piksel sayımından düşük çözünürlükler gösterildiğinde, metin farklı görülebilir. Bu normaldir ve mevcut tüm düz panel teknolojileri için doğal olmayan çözünürlükleri tam ekranda gösterirken gereklidir. Düz panel teknolojilerinde, ekrandaki her nokta bir pikseldir, bu yüzden çözünürlüğü tam ekrana genişletmek için çözünürlüğün interpolasyonu gereklidir.

**NOT:** Teknik özellikler haber verilmeksizin değiştirilebilir.

## **Özellikler**

**DisplayPort:** DisplayPort yüksek performanslı dijital ekran bağlantısı için geleceğe hazır, ölçeklenebilir çözüm olarak tasarlanmıştır. Standart kablo ile en yüksek çözünürlükleri, en hızlı yenileme oranlarını ve en yüksek renk derinliklerini sağlar.

**HDMI:** HDMI yüksek performanslı dijital ekran bağlantısı için geleceğe hazır, ölçeklenebilir çözüm olarak tasarlanmıştır. Özellikle tüketici ses/video ekipmanları için standart kablo ile en yüksek çözünürlükleri, en hızlı yenileme oranlarını ve en yüksek renk derinliklerini sağlar.

**DFP (Dijital Düz Panel):** Sinyali DVI uyumlu düz panel monitörler için tam dijital bir arabirim. DVI tabanli salt dijital baglanti olarak, DFP ile DVI ve P&D gibi diger DVI tabanli dijital baglayicilarin uyumlulugu için sadece basit bir adaptör gereklidir.

**P&D (Tak ve Gör):** Dijital düz panel monitör arabirimleri için VESA standartı. Tek bir bağlayıcı üzerinden diğer seçeneklere izin verdiği için (USB, analog video ve IEEE-1394-995 gibi seçenekler) DFP'den daha sağlamdır. VESA komitesi DFP'yi P&D nin alt kümesi oalrak tanımıştır, DVI tabanlı bağlayıcı olarak (dijital giriş pinleri için), P&D ile DVI ve DFP gibi diğer DVI tabanlı dijital bağlayıcıların uyumluluğu için sadece basit bir adaptör gereklidir.

**Döner Destek** Kullanıcıların monitörü uygulamalarına en iyi uyan yöne ayarlamalarına izin verir, ya geniş belgeler için yatay ya da bir defa da sayfanın tamamını görüntüleyebilmek için dikey. Dikey yön tam ekran video konferans için de mükemmeldir.

**Azaltılmış Alan İhtiyacı:** Üstün görüntü kalitesi ihtiyacı olduğu halde yer kısıtlaması bulunan ortamlar için ideal çözümdür. Monitörün azaltılmış alan ihtiyacı ve hafifliği, bir yerden başka bir yere kolaylıkla hareket ettirilmesine ya da taşınmasına olanak sağlar.

**Renk Kontrol Sistemleri:** Ekranınızdaki renkleri ayarlamanıza ve monitörünüzün renk hassasiyetini farklı standartlara göre düzenleyebilmenize olanak sağlar.

**Doğal Renk Matrisi:** Altı eksenli renk kontrolunü ve sRGB standardını birleştirir. Altı eksenli renk kontrolü daha önce mevcut olan üç eksenden farklı olarak altı eksen (R, G, B, C, M and Y) üzerinden renk ayarını mümkün kılar. sRGB standardı monitöre düzgün bir renk profili sağlar Bu, monitörde görünen renklerin yazıcı çıktısındaki renklerle aynı olmasını sağlar (sRGB destekleyen işletim sistemi ve sRGB yazıcı ile) Bu da, ekranınızdaki renkleri ayarlamanıza ve monitörünüzün renk hassasiyetini farklı standartlara göre düzenleyebilmenize olanak sağlar.

**OSD (Ekran Üstü Gösterim) Kontrolleri:** Ekrandaki menüler aracılığı ile ekranınızla ilgili tüm ayarları kolay ve hızlı bir şekilde yapmanızı sağlar.

**Ergonomik Tasarım Özellikleri:** Çalışma ortamını geliştirmek, kullanıcının sağlığını korumak ve para tasarrufu için iyileştirilmiş ergonomi. Örneğin, hızlı ve kolay görüntü ayarları için OSD kontrolleri, tercih edilen görme açısı için eğim tabanı, küçük monitör ayağı ve daha düşük emisyonlar için MPRII ve TCO kurallarına uyumluluk.

**Tak ve Çalıştır:** Windows® işletim sistemlerinde Microsoft ® çözümü, kurma ve yapılandırmayı monitörünüzün özelliklerini (ekran boyutu ve desteklenen çözünürlükler gibi) doğrudan bilgisayarınıza göndererek kolaylaştırır ve görüntü performansını en iyi hale getirir.

Akıllı Güç Yönetim Sistemi: Monitörün açık olduğu halde kullanılmadığı anlarda daha düşük güç sarfiyatına geçmesini sağlayan gelişmiş güç tasarruf metodları ile, monitörünüzün enerji masrafında üçte iki oranında tasarruf sağlar, emisyonları azaltır ve çalışma alanının havalandırma masrafını azaltır.

**Çoklu Frekans Teknolojisi:** Monitörü otomatik olarak ekran kartının tarama frekansına ayarlayarak gerekli çözünürlüğü gösterir.

**FullScan (Tam Tarama) Özelliği:** Bir çok çözünürlükte ekranın tamamını kullanmanıza izin verir, oldukça büyük görüntü boyutu.

**Geniş Görme Açısı Teknolojisi:** Kullanıcının monitörü her hangi bir yönden tüm açılarda görebilmesini sağlar (178°) – Dikey veya Yatay Yukarı, aşağı, sola veya sağa tam 178° görüntüleme açısı sağlar.

**VESA Standard Montaj Arabirimi:** MultiSync monitörünüzü her hangi bir VESA standardı üçüncü parti kol veya brakete monte edebilmenizi sağlar.

**Visual Controller (Görsel Denetleyici):** NEC-Display Solutions tarafýndan geliştirilmiş özel bir yazýlým ailesidir, tüm monitör ayar kontrollerine kolay eriþim saðlar ve VESA standartlarýna uygun Windows arabirimi ile uzaktan teþhisi mümkün kýlar, DDC/CI. Standard VGA veya DVI sinyal kablosu kullanarak, Visual Controller hem tek kullanıcılar için faydalı olabilir veya, Visual Controller Administrator ile uzak ağ üzerindeki bakım, teşhis ve raporlama maliyetleri azaltılabilir.

**No Touch Auto Adjust (Dokunmadan otomatik Ayar) (Sadece analog girişte)\*:** İlk başlangıçtan sonra monitörü optimum ayarlarına otomatik olarak ayarlar.

**sRGB Renk Kontrolü:** Bilgisayar ekranı ve diğer cihazlarda renk eşlemesine izin veren yeni optimize renk yönetim standartı. Kalibre renk boşluğuna dayanan sRGB, optimum renk sunuşu ve diğer bilinen renk standartları ile uyumluluk sağlar.

**UNIFORMITY (BENZERLİK):** Bu özellik ekranda oluşabilecek beyaz düzgünlük seviyesindeki küçük oynamaları dengeler ve rengi geliştirerek ekranın luminans düzgünlüğünü arttırır.

**Response Improve (Yanıt İyileştirme):** Geliştirilmiş griden griye performansı.

**Dönme özelliğine sahip ayarlanabilir destek:** İzleme tercihlerinize esneklik katar.

**Hızlı Ayırma desteği:** Hızlı şekilde çıkartmayı mümkün kılar.

**Auto dimming sensor (Otomatik karartma sensörü):** Ortam ışığına bağlı olarak arka plan aydınlatmasını otomatik olarak ayarlar.

**USB 2.0 hub** dijital kameralar, tarayıcılar ve benzerlerine bağlanmanızı sağlayarak bilgisayar keyfinizi arttırır.

\* Sadece PA242W için.

## **Sorun Giderme**

#### **Görüntü Yok**

- Sinyal kablosu ekran kartına/bilgisayara tam olarak takılı olmalıdır.
- Ekran kartı yuvasına tam olarak oturtulmuş olmalıdır.
- Monitör DisplayPort konvertör sinyalini desteklemez.
- Ön güç düğmesi ve bilgisayarın güç düğmesi ON (AÇIK) konumda olmalıdır.
- Ekran kartında veya kullanılan sistemde desteklenen modlardan birinin seçili olduğundan emin olun. (Grafik modunu değiştirmek için lütfen sistemin veya ekran kartının kullanım klavuzuna bakın.)
- Monitörünüzü ve ekran kartını uyumlulukları ve tavsiye edilen ayarları için kontrol edin.
- Sinyal kablosu bağlayıcısında eğilmiş ya da içeri kaçmış olabilecek pinleri kontrol edin.
- Sinyal girişini kontrol edin, "DVI-D", "DisplayPort", "HDMI" or "D-Sub".
- Eğer ön LED turuncu yanıp sönüyorsa, OFF MODE durumunu kontrol edin (bkz sayfa 15).
- DVD player veya herhangi bir yüksek çözünürlüklü araç kullanırken, lütfen titreşimli sinyal kullanmayın. Eğer monitör titreşimli bir sinyal algılarsa, bir OSD uyarısı görüntülenir. Eğer bu OSD uyarısı görünürse, lütfen şunları uygulayın: yüksek çözünürlüklü cihazdan gelen resmi geçici olarak görüntülemek için, RESET (Sıfırla) ve EXIT (Çıkış) tuşlarına basın. Görüntü görünür durumdayken, cihazdan gelen sinyali titreşimliden aşamalıya (titreşimsiz) değiştirin. Cihazın sinyalini titreşimliden aşamalıya değiştirmekle ilgili daha fazla bilgi için cihazla birlikte gelen Kullanıcı Kılavuzuna danışın.
- Monitör çalışırken "POWER SAVE TIMER" (GÜÇ TASARRUFU ZAMANLAYICI) veya "OFF TIMER" (KAPANMA ZAMANLAYICI) fonksiyonlarıyla otomatik olarak kapanır. Lütfen "POWER SAVE TIMER" (GÜÇ TASARRUFU ZAMANLAYICI) veya "OFF TIMER" (KAPANMA ZAMANLAYICI)'yı kapatın.

#### **Güç Düğmesi yanıt vermiyor**

• Kapatmak için monitörün güç kablosunu AC prizinden çekin ve monitörü sıfırlayın.

#### **Görüntü Sabitliği**

- Görüntü sabitliği, önceki görüntünün artık veya "hayalet" görüntüsünün ekranda görünür kalmasıdır. CRT monitörlerden farklı olarak, LCD monitörlerde görüntü sabitliği kalıcı değildir, ancak sabit görüntülerin uzun süre görüntülenmesinden kaçınılmalıdır. Bunu düzeltmek için, monitörü önceki görüntünün kaldığı süre kadar kapalı tutun. Örneğin, eğer görüntü monitörde bir saat kaldıysa ve görüntünün artığı hala duruyorsa, monitör görüntünün silinmesi için bir saat kapalı kalmalıdır.
- **NOT:** Tüm kişisel görüntüleme aygıtlarında olduğu gibi, NEC DISPLAY SOLUTIONS ekran boş kaldığında düzenli aralıklarla ekran koruyucuların kullanımını veya kullanılmadığında monitörün kapatılmasını tavsiye eder.

#### **Resmin rengi bozuk**

- COLOR VISION EMU (RENK GÖRÜNÜM EMÜ.) OFF (KAPALI) olduğundan emin olun.
- PICTURE MODE (RESİM MOD) ayarının PC'deki ICC profil ile aynı olduğundan emin olun.
- SELF COLOR CORRECTION (KENDİ KENDİNE RENK DÜZELTME) ayarlayın.
- Analog giriş kullanırken, ürünle birlikte verilen CD-ROM içindeki test kalıbını kullanın ve AUTO ADJUST\* (OTOMATİK AYAR) olarak ayarlayın.
- Önce monitörü açmak için GÜÇ düğmesini kullanın. Daha sonra RESET (PIP) (SIFIRLA (PIP) ve SELECT (INPUT) (SEÇ(GİRİŞ)) düğmelerini aynı anda basılı tutarken monitörü açmak için GÜÇ düğmesini kullanın. Bu tüm renk ayarlarını fabrika ayarlarına döndürecektir. Bu sıfırlama yaklaşık 10 saniye sürer ve fabrika ayarları ekranı görüntülenir.

#### **Ekrandaki renk bozuklukları**

- BRIGHTNESS (PARLAKLIK) azaltın.
- UNIFORMITY (DÜZGÜNLŞÜ) "5" olarak ayarlayın.

#### **Görüntü titriyor**

• Analog giriş kullanırken, ürünle birlikte verilen CD-ROM içindeki test kalıbını kullanın ve AUTO ADJUST\* (OTOMATİK AYAR) olarak ayarlayın.

#### **"OUT OF RANGE" (ARALIK DIŞI) mesajı görülür, (ekran ya boştur ya da kaba görüntüler vardır)**

- Görüntü kabaca görülür (pikseller eksiktir) ve OSD uyarısı "OUT OF RANGE" (ARALIK DIŞI) ekrana gelir: Ya sinyal gücü ya da çözünürlük çok yüksektir. Desteklenen modlardan birini seçin.
- OSD uyarısı "OUT OF RANGE" (ARALIK DIŞI) boş ekranda görülür: Sinyal frekansı aralık dışındadır. Desteklenen modlardan birini seçin.

#### **Görüntü dengesiz, odaklanmamış ya da akış belirgin değil**

- Sinyal kablosu bilgisayara tam olarak takılı olmalıdır.
- Odaklanmayı ayarlamak için OSD Görüntü Ayar Kontrollerini kullanın ve FINE (HASSAS) ayarları arttırıp ya da azaltarak görüntüyü ayarlayın.
	- Görüntü modu değiştirildiğinde OSD Görüntü Ayarlarının yeniden ayarlanması gerekebilir.
- Monitörünüzü ve ekran kartını uyumlulukları ve tavsiye edilen sinyal zamanlamaları için kontrol edin.
- Eğer metin yanlışsa, video modunu titreşimsize ayarlayın ve 60Hz yenilenme oranı kullanın.

#### **Monitördeki LED yanmıyor (***yeşil, mavi veya kehribar renk görülmüyor***)**

- Güç kablosu takılı ve güç düğmesi ON (AÇIK) konumda olmalıdır.
- LED BRIGHTNESS (LED PARLAKLIĞI) ayarını artırın.

#### **Resim yeteri kadar aydınlık değil**

- ECO MODE (EKONOMİ MODU) ve AUTO BRIGHTNESS (OTOMATİK PARLAKLIK)'ın kapalı olduklarından emin olun.
- Eğer parlaklık dalgalanıyorsa AUTO BRIGHTNESS (OTOMATİK PARLAKLIK)'ın kapalı olduğundan emin olun.
- PICTURE MODE (RESİM MODU) içinde HIGH BRIGHT (YÜKSEK PARLAKLIK) ayarlayın. Bkz sayfa 17.
- LCD parlaklık bozulması uzun süreli kullanım veya aşırı soğuk şartlardan oluşabilir.
- Ekran istenen parlaklığa ulaşamadığında, OSD üzerindeki sayısal değer yanıp söner.
- HDMI giriş kullanırken, lütfen "VİDEO LEVEL" (Video Seviyesi) değiştirin.

#### **Görüntü doğru boyutlanmamış**

- Kaba ayarları arttırmak veya azaltmak için OSD Görüntü Ayar kontrollerini kullanın.
- Ekran kartında veya kullanılan sistemde desteklenen modlardan birinin seçili olduğundan emin olun. (Grafik modunu değiştirmek için lütfen sistemin veya ekran kartının kullanım klavuzuna bakın.)
- HDMI giriş kullanırken, lütfen "OVER SCAN" (AŞIRI TARAMA) değiştirin.
- Gelişmiş OSD menüsü 5. sekmesinde H.RESOLUTION (YATAY ÇÖZÜNÜRLÜK) veya V.RESOLUTION (DİKEY ÇÖZÜNÜRLÜK) ayarlyın.

#### **Video Yok**

- Ekranda video yok ise güç düğmesi kapatın ve tekrar açın.
- Bilgisayarın güç tasarruf modunda olmadığından emin olun, (klavye veya fareye dokunun).
- Bazı ekran kartları monitör KAPALI/AÇIK durumdayken veya DisplayPort ile düşük çözünürlük altında AC güç kablosuna takılıyken/takılı değilken video sinyali göndermezler.
- HDMI giriş kullanırken, lütfen "OVER SCAN" (AŞIRI TARAMA) değiştirin.

#### **Zaman içinde parlaklık sapmaları**

- AUTO BRIGHTNESS (OTOMATIK PARLAKLIK) KAPALI konuma getirin ve parlaklığı ayarlayın.
- **NOT:** AUTO BRIGHTNESS (OTOMATIK PARLAKLIK) AÇIK konumdayken, monitör parlaklığı ortama uyacak şekilde otomatik olarak ayarlar. Çevredeki ortamın parlaklığı değiştiğinde, monitör de değişecektir.

#### **Kendi kendine tanı koyma**

- LCD ekran anormallikleri kendi kendine teşhis etme özelliğine sahiptir. LCD bir sorun algıladığında, önceki LED uzun ve kısa yanıp sönmeler şeklinde yanıp söner, bu şekilde algılanan sorun gösterilir.
- LED bir problem gösterirse lütfen servis için yetkili personele başvurun.

#### **USB Hub çalışmıyor**

- USB kablosunun düzgün olarak takıldığından emin olun. USB aygıt kullanıcı klavuzunuza bakın.
- USB hub ayarında doğru upstream seçimi yapıldığından emin olun (bkz. sayfa 14).
- 2 upstream bağlantı kullanırken, bir upstream USB kablosunu çıkartın.
- Güç düğmesini kapatın ve tekrar açın.

## **Auto Brightness (Otomatik Parlaklık) fonksiyonunun kullanma**

LCD ekranın parlaklığı oda içindeki ortam ışığının miktarına bağlı olarak artacak veya azalacak şekilde ayarlanabilir. Eğer oda aydınlıksa monitör de buna bağlı olarak aydınlık olur. Eğer oda karanlıksa monitör de buna bağlı olarak kararır. Bunun amacı değişken ışık koşullarında göz açısından daha konforlu bir izleme deneyimi sağlamaktır.

### **Kurulum**

Otomatik Parlaklık fonksiyonu etkinken monitörün kullanacağı Parlaklık Aralığını seçmek için aşağıdaki prosedürü uygulayın.

1. BRIGHTNESS (PARLAKLIK) seviyesini ayarlayın. Bu, ortam ışık seviyesi en yüksek seviyeye geldiğinde monitörün parlaklık seviyesidir. Odanın en aydınlık olduğu durumlarda bu ayarı seçin.

 AUTO BRIGHTNESS (OTOMATIK PARLAKLIK) menüsünden "ON" ü seçin (**Şekil 1**). Sonra ön düğmeleri kullanarak imleci BRIGHTNESS (PARLAKLIK) ayarına getirin. Dilediğiniz parlaklık seviyesini seçin (**Şekil 2**).

2. DARK (KARANLIK) seviyesini ayarlayın. Bu, ortam ışık seviyesi en düşük seviyeye geldiğinde monitörün parlaklık seviyesidir. Bu seviyeyi ayarlarken odanın en karanlık durumda olduğundan emin olun.

Sonra ön düğmeleri kullanarak imleci BRIGHTNESS (PARLAKLIK) ayarına getirin. Dilediğiniz parlaklık seviyesini seçin (**Şekil 3**).

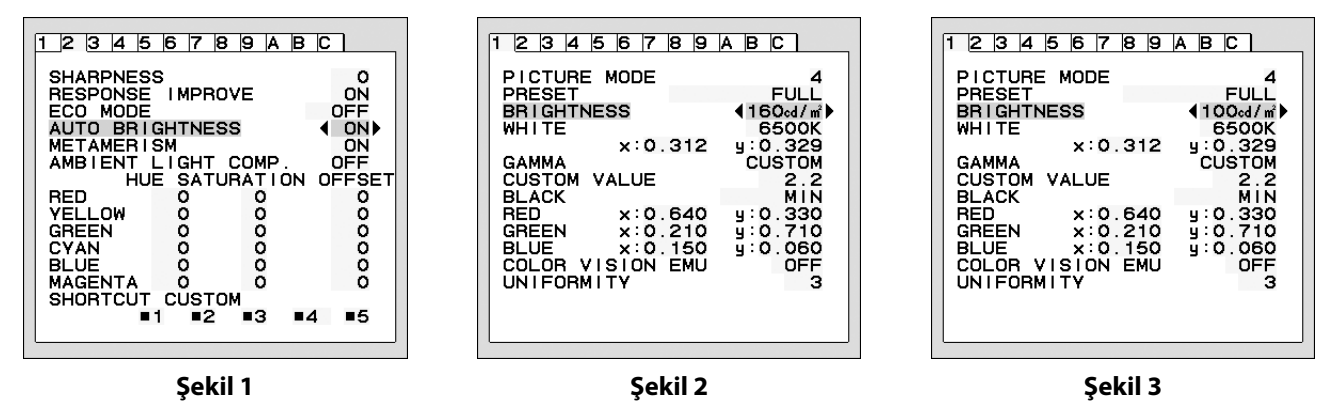

"AUTO BRIGHTNESS" (OTOMATIK PARLAKLIK) fonksiyonu aktifken, ekran Parlaklığı odadaki ışık seviyesine göre otomatik olarak değişir (**Şekil 4**).

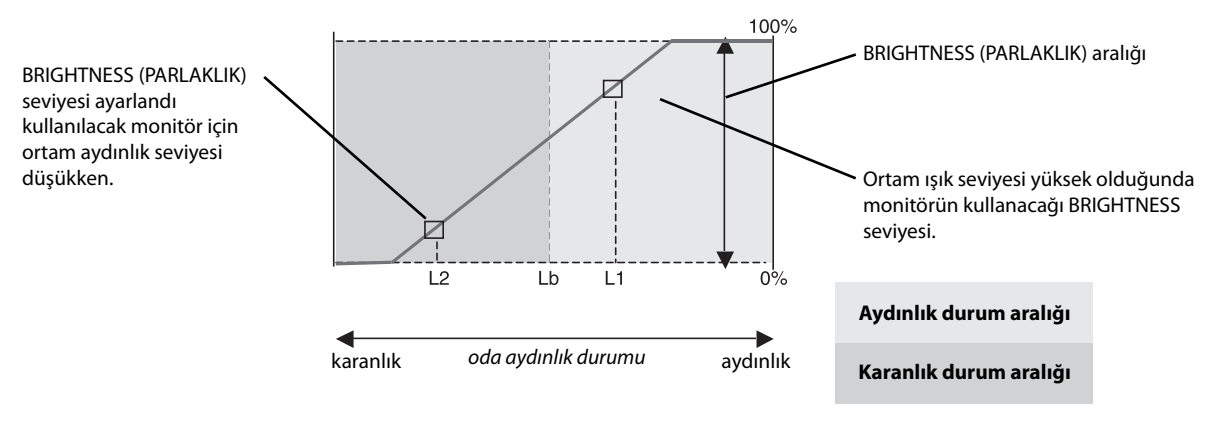

Auto Brightness fonksiyonu ile Ekran Parlaklığı

**Şekil 4**

Lb: Aydınlık ve karanlık ışık koşulları arasındaki sınır, fabrikada ayarlanır.

L1: Ortam ışık seviyesi yüksek (L1>Lb) olduğunda monitörün kullanacağı BRIGHTNESS seviyesi.

L2: Ortam ışık seviyesi düşük olduğunda (L2<Lb) monitörün kullanacağı BRIGHTNESS (PARLAKLIK) seviyesi.

L1 ve L2, ortamdaki ışıkta oluşan değişiklikleri dengelemek üzere kullanıcı tarafından ayarlanan parlaklık seviyeleridir.

## **Kendi Kendine Kalibrasyon (sadece PA302W)**

Harici USB renkli sensörü bağlayın ve bilgisayara ihtiyaç duymadan fabrika ayarlarını yeniden kalibre edin. Bu özellik genellikle uzun süreli LCD kullanımından kaynaklanan sarı renk kaymasını kompanse etmek içindir. Kendi Kendine Kalibrasyon gerçekleştirildiğinde tüm Resim Modları güncellenir.

Kendi kendine kalibrasyonun düzgün olarak uygulanabilmesi için ekran minimum 30 dakika boyunca ısınmış olmalıdır. Kalibrasyon monitör ısınmadan önce başlatılırsa, ekranda bir uyarı belirir **(Şekil S.2)**.

- **NOT:** Tek başına kalibrasyon sadece MDSVSENSOR3 kullanılarak uygulanabilir. Kalibrasyon sırasında ayarları değiştirirken TUŞ HARİTASI'na **(Şekil A)** bakın. Kalibrasyon yatay veya dikey yönde yapılabilir.
- **NOT:** Kalibrasyonu bilgisayar olmadan şu şekilde başlatabilirsiniz.

"NO SIGNAL" (SİNYAL YOK) menüsündeyken, "SOL", sonra "SAĞ" tuşa basın ve ikisini aynı anda basılı tutun. Tümüyle Beyaz Desen Görüntüsü görüntülenecektir. Bunun ardından, USB renkli sensörü yan (veya Dikey yöndeyken alt) USB downstream bağlantı noktasına takın. Kendi Kendine Kalibrasyonu 4 numaralı adımdan başlatabilirsiniz.

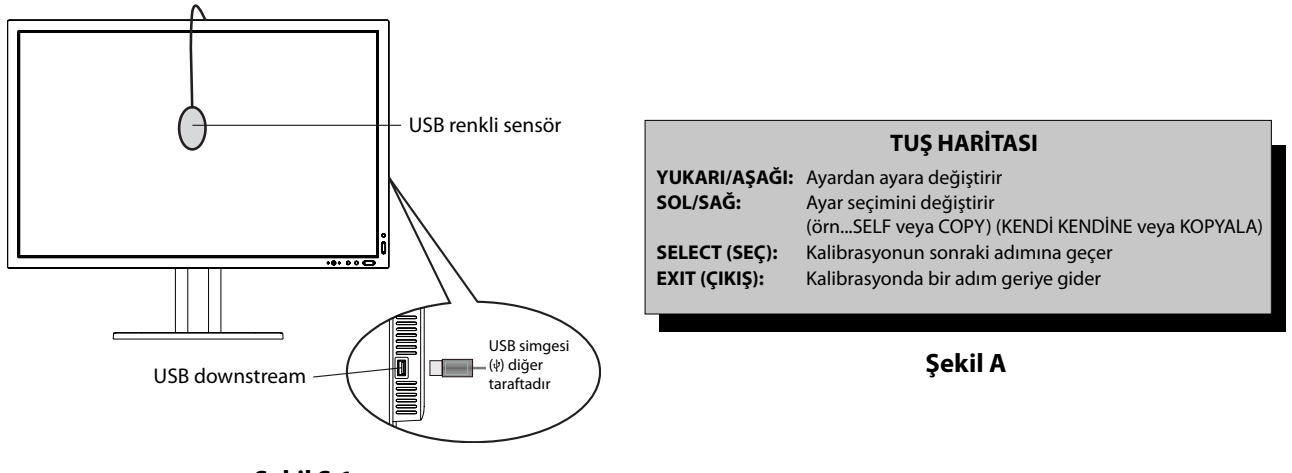

#### **Şekil S.1**

- 1. Gelişmiş OSD menüsünde Etiket B içinden STAND-ALONE CALIBRATION (TEK BAŞINA KALİBRASYON) seçim.
- 2. USB ekipmanı yan (veya Dikey yöndeyken alt) USB downstream bağlantı noktasından çıkartın ve "SELECT" (SEÇ) üstüne basın.
- 3. Bunun ardından, USB renkli sensörü yan (veya Dikey yöndeyken alt) USB downstream bağlantı noktasına takın (**Şekil S.1**).
- 4. Kalibrasyon menüsü açılır ve sensör başlangıç durumuna geçer.

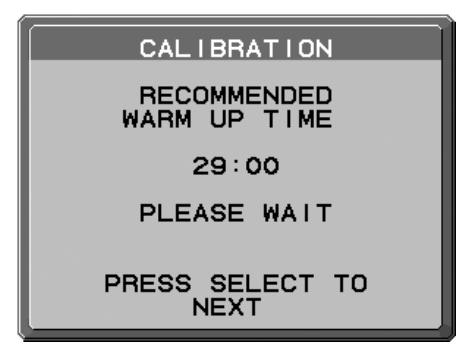

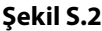

5. "SOL" veya "SAĞ" tuşlarıyla MODE (MOD) seçiminde SELF (KENDİ KENDİNE) seçin. Bir sonraki seçime geçmek için "YUKARI" veya "aşağı" tuşlarına basın.

- 6. Prosedür USB renkli sensörünün ekran panelinin ortasına yerleştirilmesini isteyecektir (**Şekil S.3**). Ekran panelini yaklaşık 5˚ geriye eğin ve USB renkli sensörünü ekran panelinin ortasına yerleştirin (**Şekil S.1**).
- **NOT:** USB renkli sensörü düz olarak LCD'ye dayayarak dışardan gelecek ışık kirliliklerine engel olun. Kalibratörü ekran paneline **BASTIRMAYIN**.

"SELECT" (SEÇ) tuşuna basarak kalibrasyonu başlatın. Tek başına kalibrasyon kullanıcı ayarlarına bağlı olarak birkaç dakika sürebilir.

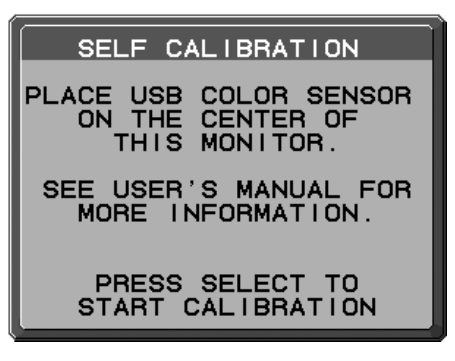

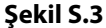

- 7. KALİBRASYON BAŞARILI mesajı belirdikten sonra (**Şekil S.4**), SELECT (SEÇ) tuşuna basın.
- 8. Kalibrasyon modunu sonlandırmak için "EXIT" (ÇIKIŞ)'a basın.

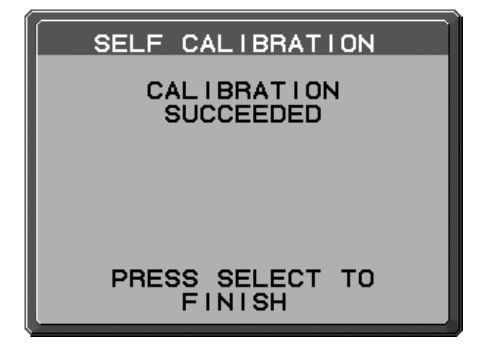

**Şekil S.4**

## **Beyaz Nokta Eşleştirme / Kopyalama (sadece PA302W)**

Beyaz nokta bir ekrandan diğer bir ilave ekrana veya birden fazla ilave ekrana kopyalanabilir. Bu özelliği kullanmak, farklı ekranlar arasındaki sapmaları azaltır ve birbirleriyle olabildiğince uyum içinde çalışmalarını sağlar. Beyaz Nokta Eşleştirme/Kopyalama genellikle uzun süreli LCD kullanımından kaynaklanan sarı renk kaymasını kompanse etmez. Eğer bu sarı renk kayması fark edilebilir düzeydeyse, Kendi Kendine Kalibrasyon uygulayın. Bkz sayfa 33.

- **NOT:** Tek başına kalibrasyon sadece MDSVSENSOR3 kullanılarak uygulanabilir. Kalibrasyon sırasında ayarları değiştirmek için TUŞ HARİTASı (**Şekil A**)'ya göz atın. Kalibrasyon hem dikey hem de yatay yönde gerçekleştirilebilir.
- **NOT:** Bilgisayar olmadan kalibrasyona aşağıdaki şekilde başlayabilirsiniz.

"NO SIGNAL" (SİNYAL YOK) menüsündeyken, "SOL", sonra "SAĞ" tuşa basın ve ikisini aynı anda basılı tutun. Tümüyle Beyaz Desen Görüntüsü görüntülenecektir. Bunun ardından, USB renkli sensörü yan (veya Dikey yöndeyken alt) USB downstream bağlantı noktasına takın. Kopyalamayı 4 numaralı adımdan başlatabilirsiniz.

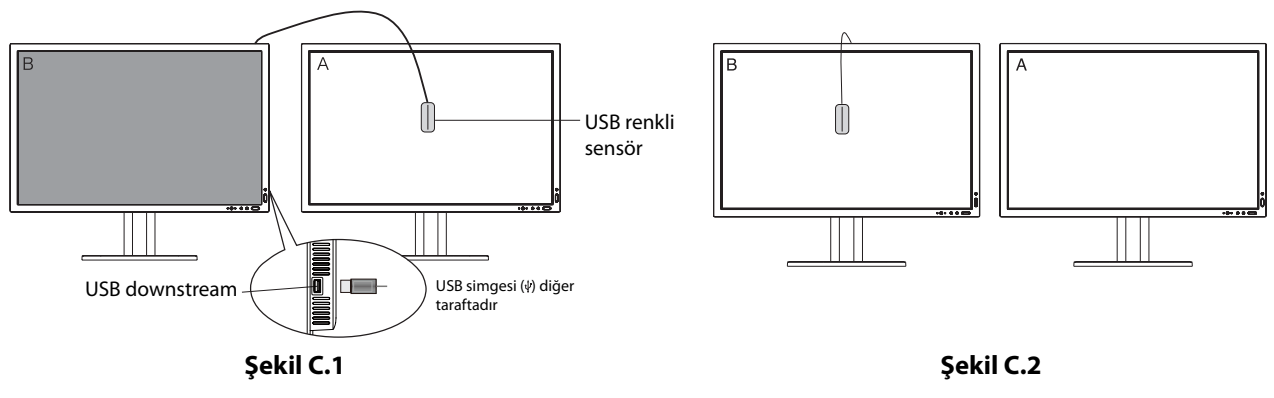

**Ekran A** – Kopyalanacak beyaz noktanın SOURCE (KAYNAK) ekranı. **Ekran B** – Kopya gerçekleştiren PA302W.

- 1. Ekran A üzerinde hedef beyaz rengi gösterin. Örneğin, duvar kağıdını düz beyaz renge dönüştürün ya da kelime işlemcinin düzenleme ekranı gibi beyaz ekran kullanan bir uygulama kullanın.
- 2. B Ekranının "SOL" veya "SAĞ" tuşlarıyla MODE seçiminde COPY (KOPYA)'yı seçin (**Şekil C.3**).
- 3. Ekran B PICTURE MODE (RESİM MODU) seçin.
- 4. Prosedür USB renk sensörünün ekran panelinin ortasına yerleştirilmesini isteyecektir (**Şekil C.4**). Ekran panelini yaklaşık 5˚ geriye eğin ve USB renk sensörü ekran panelinin ortasına yerleştirin (**Şekil C.1**).
- **NOT:** USB renkli sensörü düz olarak ekrana dayayarak dışardan gelecek ışık kirliliklerine engel olun. USB renk sensörü ekran paneline **BASTIRMAYIN**. "SELECT" (SEÇ)'e basın.
- 5. Ekran A'daki beyaz noktayı ölçmek için Ekran B'de SELECT (SEÇ) tuşuna basın.
- 6. Ekran A bilgisini kopyaladıktan sonra, hedef aydınlık koordinatları kaydedilir ve Ekran B'nin OSD'sinde görüntülenir. Ekran A ve Ekran B beyaz noktaları eşleşmelidir.

Kopyalama sonucu tatminkarsa SELECT (SEÇ) tuşuna basın. Kopyalama sonucu tatminkar değilse "RESET" (SIFIRLA) tuşuna basın.

7. Ekran B'nin beyaz noktasını onaylamak istediğinizde, kaynak Ekran A'dan USB sensörünü kaldırın ve Ekran B merkezine yerleştirin **(Şekil C.2)**. Ekran B, beyaz nokta onayını atlamak için, FINE TUNING (HASSAS AYAR) için adım 9'a "SELECT" (SEÇ)'e basın.

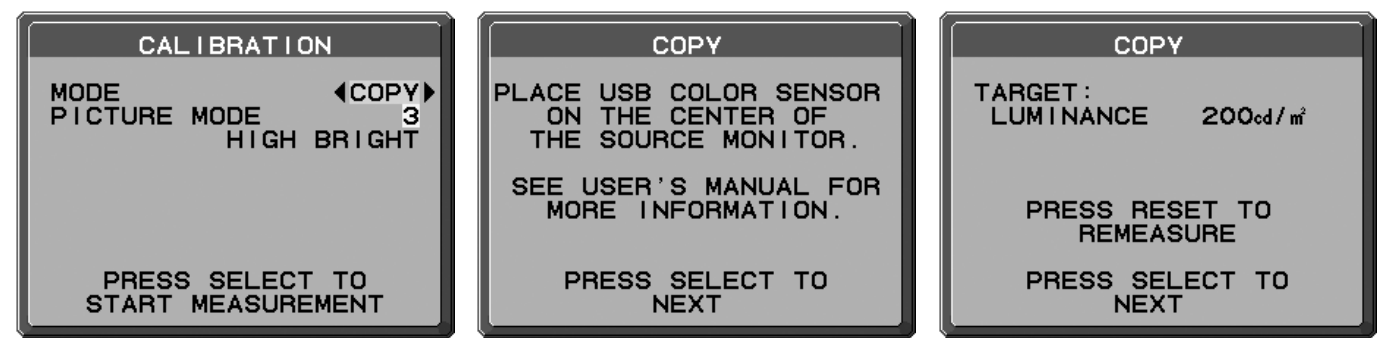

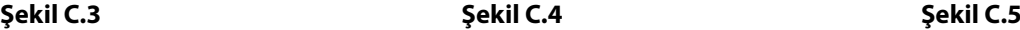

- 8. Beyaz nokta onayını başlatmak için SELECT (SEÇ)'e basın.
- 9. Onay bittikten sonra, FINE TUNING MODE (HASSAS AYAR MODU) mesajı görünür.
- 10. FINE TUNING MODE (HASSAS AYAR MODU) mesajında (**Şekil C.6**) kopyalama istenilen gibiyse SELECT (SEÇ) tuşuna basın. Kopyalama sonucu istenilen gibi değilse, "LEFT" (SOL) ve "RIGHT" (SAĞ) düğmelerini kullanarak beyaz noktaya manuel ayar yapın ve SELECT (SEÇ) tuşuna basın.
- 11. Kalibrasyon modunu sonlandırmak için "EXIT" (ÇIKIŞ)'a basın.

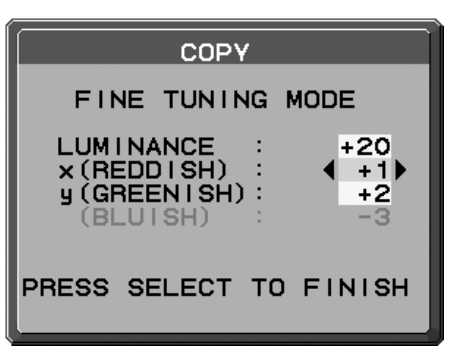

**Şekil C.6**

## **Üreticinin Geri Dönüşüm ve Enerji Bilgisi**

NEC DISPLAY SOLUTIONS çevrenin korunması konusunda son derece hassastır ve çevre üzerinde yaratılan yükün azaltılması için geri dönüşüm konusunu şirketin birincil önceliklerinden biri olarak görmektedir. Çevre ile dost ürünler geliştirme konusunda duyarlıyız ve her zaman ISO (Standardizasyon için Uluslararası Organizasyon) ve TCO (İsveç Ticaret Birliği) gibi bağımsız kuruluşların oluşturduğu en son standartlara uymaya kararlıyız.

### **Eski NEC ürünlerinizin atılması**

Geri dönüşümün amacı, malzemenin tekrar kullanımı, yükseltilmesi, yeniden biçimlendirilmesi veya yenideni talep edilmesi yolu ile çevresel fayda sağlamaktır. Bu iş için hazırlanmış geri dönüşüm tesisleri çevreye zararlı olabilecek bileşenlerin uygun ve güvenli şekilde atılmasını sağlamaktadır. Ürünlerimizle ilgili en iyi geri dönüşüm uygulamasını sağlamak için, **NEC DISPLAY SOLUTIONS çeşitli geri dönüşüm prosedürleri** sunmaktadır ve kullanım ömrünün sonuna gelen ürünlerin çevreye duyarlı bir şekilde atılması amacıyla tavsiyeler vermektedir.

Ürünlerin atılması ve ülkeye özgü geri dönüşüm bilgileri ile ilgili tüm bilgiler aşağıdaki web sitelerimizde bulunabilir:

**http://www.nec-display-solutions.com/greencompany/** (Avrupa),

**http://www.nec-display.com** (Japonya) veya

**http://www.necdisplay.com** (ABD).

### **Enerji Tasarrufu**

Bu monitör gelişmiş enerji tasarruf özelliklerine sahiptir. Monitöre Ekran Güç Yönetim Sinyalleme Standardı sinyali gönderildiğinde, Enerji Tasarrufu modu aktifleşir. Monitör Enerji Tasarrufu moduna girer.

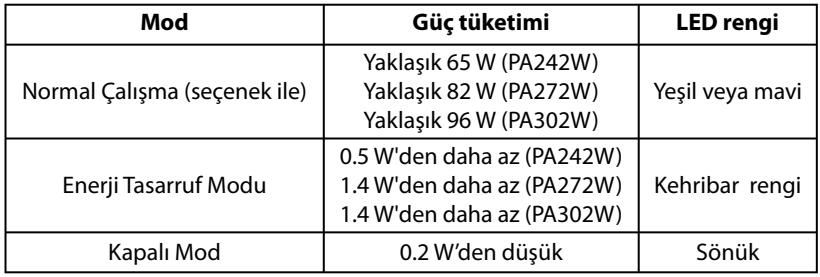

İlave bilgi için ziyaret edin:

**http://www.necdisplay.com/** (ABD)

**http://www.nec-display-solutions.com/** (Avrupa)

#### **http://www.nec-display.com/global/index.html** (Global)

#### **[PA242W]**

Enerji Tasarrufu Bilgisi için: [Varsayılan ayar: OFF MODE (KAPALI MOD) -> STANDARD (STANDART)]

ErP gereksinimi için:

Ayar: OFF MODE (KAPALI MOD)  $\rightarrow$  STANDARD (STANDART) Güç tüketimi: 0.5 W veya daha düşük. Güç yönetimi fonksiyonu için sure: Yaklaşık 15 dak.

ErP (Ağ bekleme) gereksinimi için:

Ayar: OFF MODE (KAPALI MOD) -> ADVANCED (GELİŞMİŞ) Güç tüketimi: 3.0 W veya daha düşük (1 port aktifken) / 3.0 W veya daha az (tüm portlar aktifken). Güç yönetimi fonksiyonu için sure: Yaklaşık 1 dak.

#### **[PA272W/PA302W]**

Enerji Tasarrufu Bilgisi için: [Varsayılan ayar: POWER SAVE TIMER (GÜÇ TASARRUFU ZAMANLAYICI) -> ON (AÇIK)]

ErP gereksinimi için:

Ayar: POWER SAVE TIMER (GÜC TASARRUFU ZAMANLAYICI)  $\rightarrow$  ON (ACIK) Güç tüketimi: 0.5 W veya daha düşük. Güç yönetimi fonksiyonu için sure: Yaklaşık 120 dak.

ErP (Ağ bekleme) gereksinimi için:

Ayar: POWER SAVE TIMER (GÜÇ TASARRUFU ZAMANLAYICI) -> OFF (KAPALI) Güç tüketimi: 3.0 W veya daha düşük (1 port aktifken) / 3.0 W veya daha az (tüm portlar aktifken). Güç yönetimi fonksiyonu için sure: Yaklaşık 1 dak.

## **WEEE İşareti (Avrupa Yönetmeliği 2012/19/AB)**

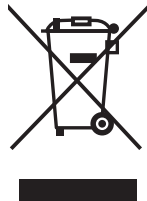

#### **Kullanılmış ürünlerinizin bertaraf edilmesi: Avrupa Birliğinde**

AB genelinde, her Üye Devlet'te uygulanan yasa, atıl elektrik ve elektronik ürünlerden işareti (soldaki) taşıyanların normal ev atıklarından ayrı olarak atılmasını gerektirir. Monitörler, sinyal ve elektrik kabloları gibi elektrik aksesuarları buna dahildir. Bu gibi ürünleri bertaraf ederken, lütfen yerel yönetmeliklere uyun veya ürünü satın aldığınız dükkandan yardım isteyin ya da eğer varsa yürürlükteki yasalara ya da anlaşmalara göre hareket edin. Elektrikli ve elektronik ürünler üzerinde işaret şu andaki Avrupa Birliği Üyesi Ülkelerde geçerli olabilir.

#### **Avrupa Birliği Dışında**

Eğer Avrupa Birliği dışında, kullanılmış elektrikli ve elektronik ürün atmak istiyorsanız, lütfen yerel yetkililerle temasa geçin ve doğru bertaraf etme metodunu öğrenin.